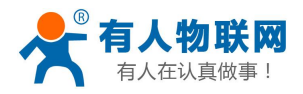

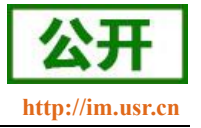

# <span id="page-0-0"></span>USR-G780 V2 说明书

文件版本: V1.0.9

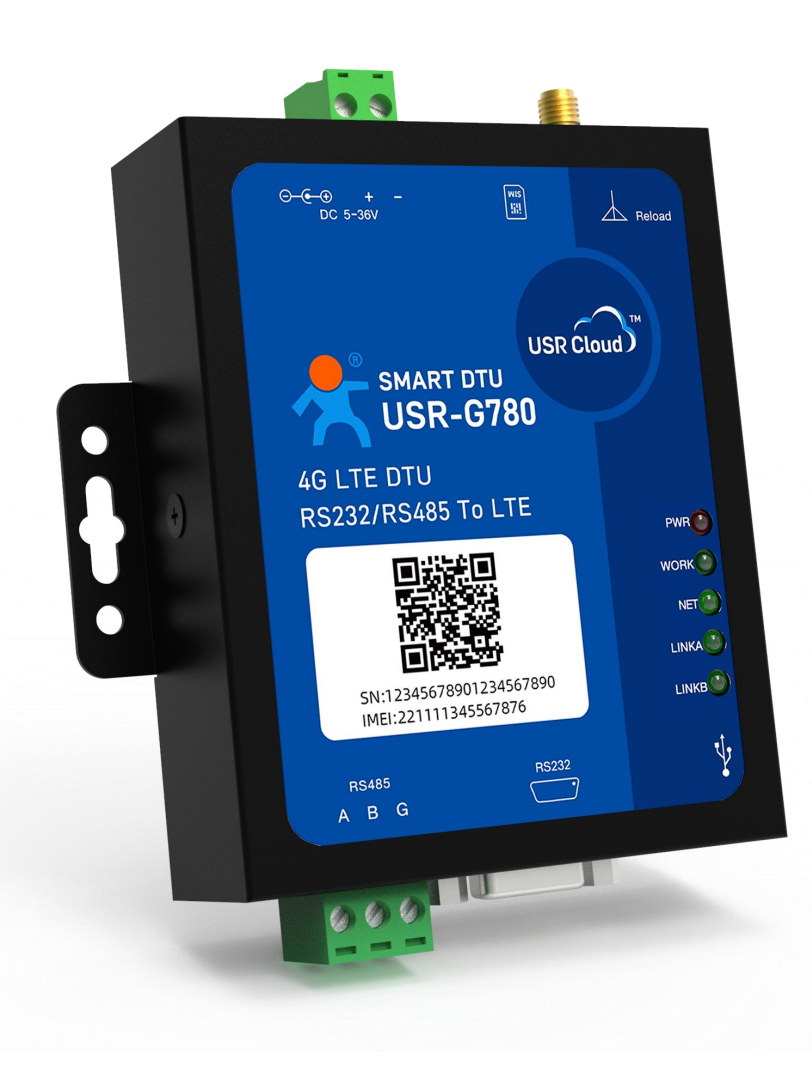

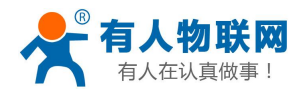

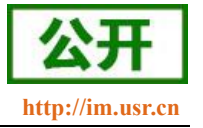

# **功能特点**

- 5 模 13 频: 移动, 联通, 电信 4G 高速接入, 同时支持移动, 联通 3G 和 2G 接入;
- 基于嵌入式 Linux 系统开发,具有高度的可靠性;
- 支持多种工作模式:网络透传模式、云组态模式、协议透传(UDC)模式、HTTPD 模式;
- 支持 2 个网络连接同时在线,支持 TCP 和 UDP;
- 支持 TCP Server, 支持 8 路 Client 接入;
- 支持边缘计算、云端轮询,可零开发实现对终端设备的数据监控;
- 支持云端透传中转终端数据,提供配套虚拟串口软件和二次开发 SDK;
- 支持串口 20 包数据缓存,连接异常时缓存数据不丢失;
- 支持信号质量监控、数据流量监控;
- 支持信号强度异常报警、数据流量超额报警、离线报警;
- 支持远程升级固件(FOTA 自升级),可快速升级批量设备;
- 支持远程配置参数,可快速配置批量设备;
- 支持发送注册包/心跳包数据;
- 支持基站定位功能,可随时查看设备实时位置、追溯历史轨迹;
- 支持套接字分发协议,可以向不同 Socket 发送数据;
- 支持协议透传模式(UDC 模式), 提供服务器端二次开发资料;
- 支持 FTP 他更新协议, 方便客户终端设备远程更新
- 支持基本指令集;
- 支持远程短信设置设备参数;
- 支持简单指令发送中文/英文短信,避免了 PDU 发送中文短信复杂难用

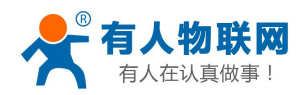

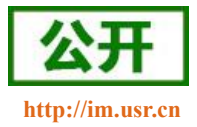

# 目录

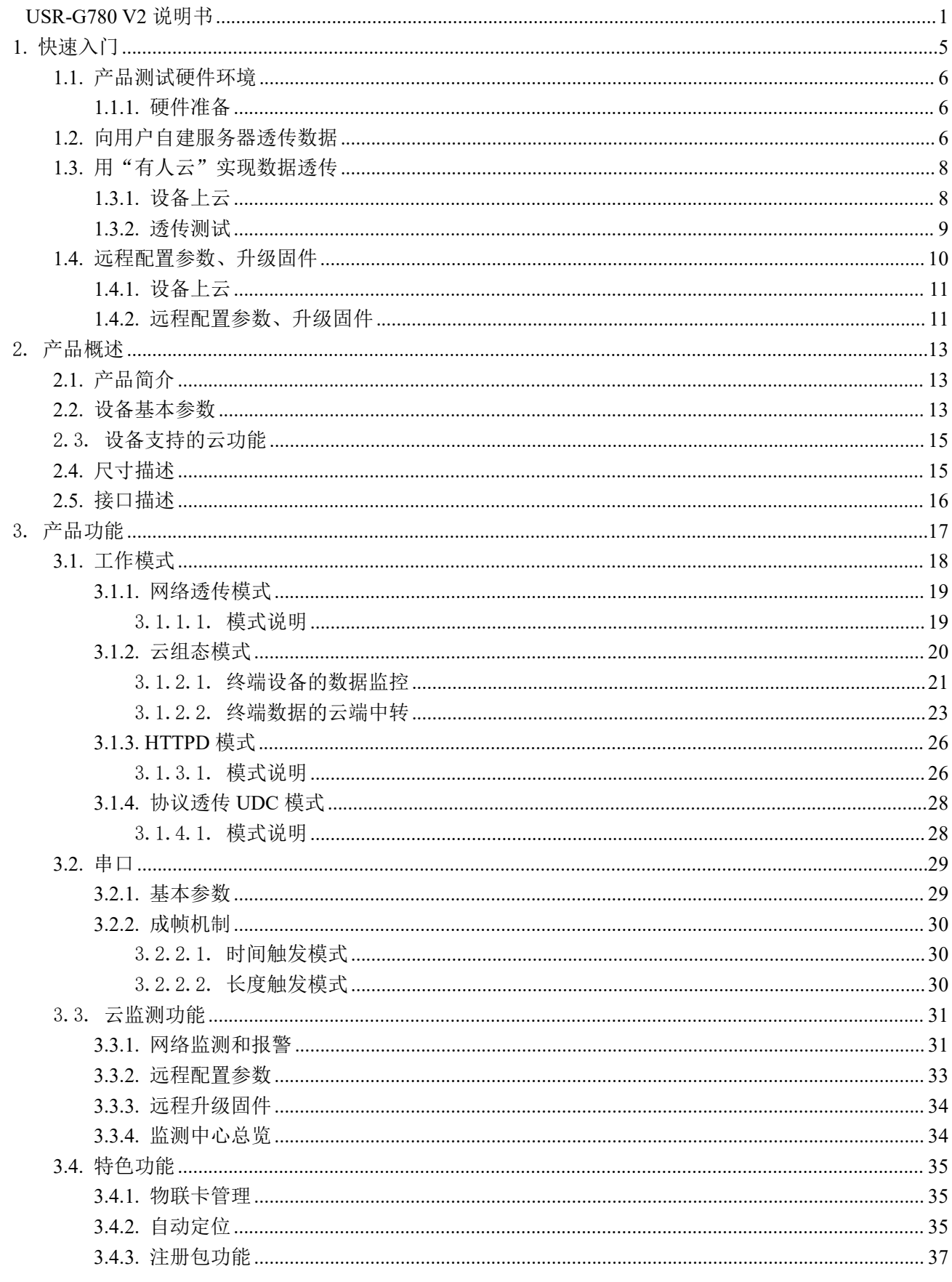

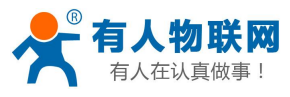

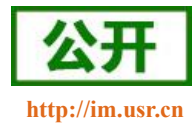

USR-G780 V2 说明书

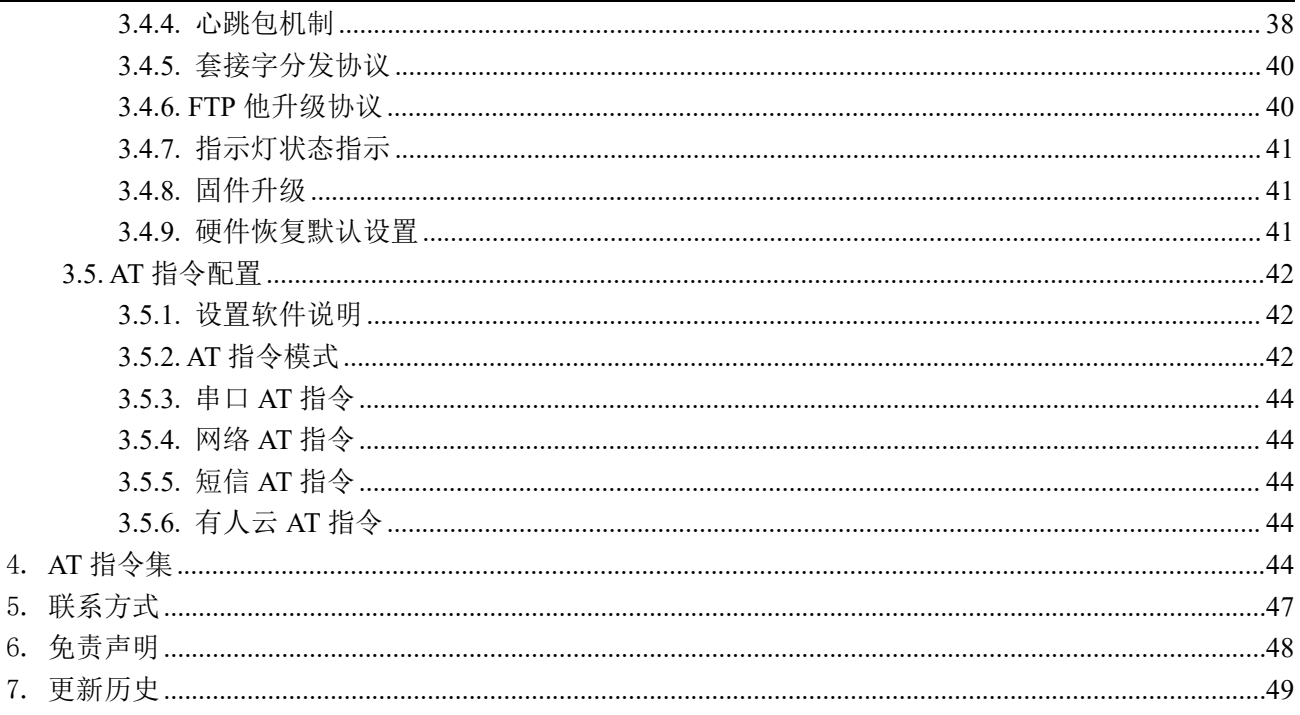

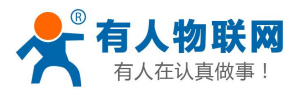

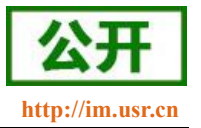

# <span id="page-4-0"></span>**1.** 快速入门

USR-G780 V2 是为实现串口设备与网络服务器,通过运营商网络相互传输数据而开发的产品。可轻松使用 本产品实现串口到网络的双向数据透明传输。本产品还支持有人云(**[cloud.usr.cn](http://cloud.usr.cn)**),为用户提供了软硬件一体 的系统性解决方案。

本章是针对 USR-G780 V2 产品的快速入门介绍,建议新用户仔细阅读本章并按照指示操作一遍,以对设备 产品有一个系统的认识。熟悉此类产品用户可跳过本章节。针对特定的细节和说明,请参考后续章节。

本章主要测试内容:

- 1、G780 V2 的网络透传功能, 即实现串口端与 TCP Server 端的数据透传
- 2、用"有人云"实现数据透传
- 3、远程对 G780 进行参数配置、固件升级

相关软件和资料如下:

USR-G780 V2 设置软件, 下载地址: https://www.usr.cn/Download/551.html 与此设备相关的其他资料下载请参考:<http://www.usr.cn/Product/176.html>

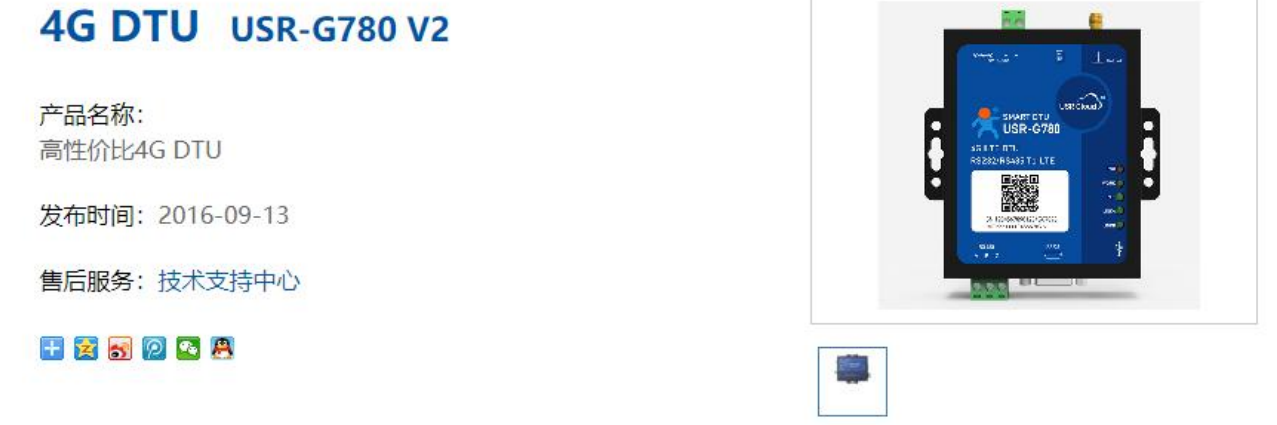

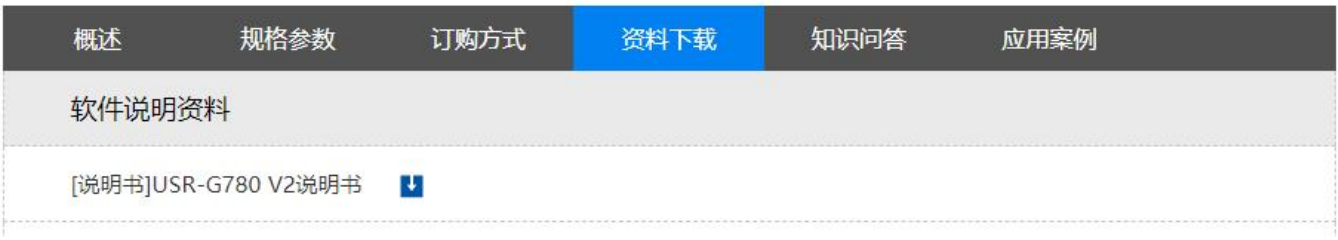

#### 图 1 资料下载页面

如果在使用过程中有使用上的问题,可以提交到我们的客户支持中心: **<http://im.usr.cn>**

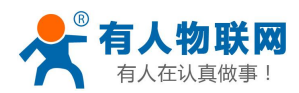

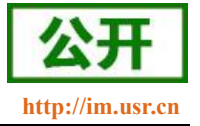

# <span id="page-5-1"></span><span id="page-5-0"></span>1.1. 产品测试硬件环境

# **1.1.1.** 硬件准备

本章测试基于 USR-G780 V2 及其配件进行的,如果您已购买,会有如下配件:

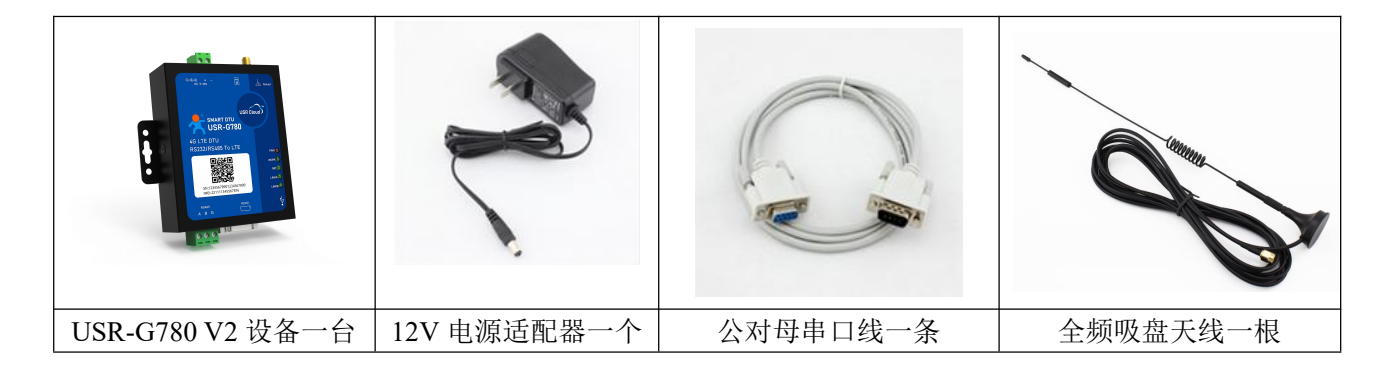

图 2 配件

在测试之前,请按如下图示,进行硬件连接。电脑串口连接到 G780 V2 的串口上,有些电脑可能没有硬件 串口,可以 USB 转 RS232 线进行连接。具体连接方式参考下面的硬件连接示意图。

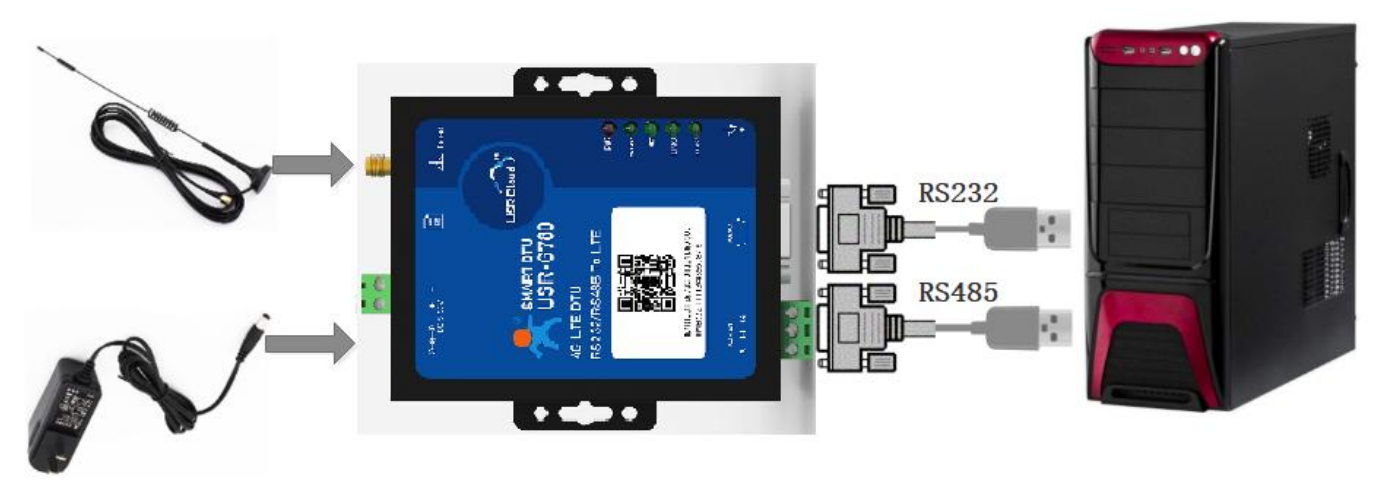

图 3 硬件连接示意图

# <span id="page-5-2"></span>1.2. 向用户自建服务器透传数据

我们这里的重点,是在演示通过 G780 实现"串口终端设备"与"用户自建 TCP 服务器"之间的通讯。 篇幅有限,这里无法指导用户搭建服务器,所以我们以一台现有的服务器(test.usr.cn:2317)来演示这个通 讯流程。test.usr.cn:2317 可以提供 ECHO 服务, 即 G780 向本服务器发什么数据, 本服务器就原样将数据返回给 G780。

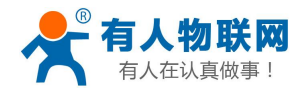

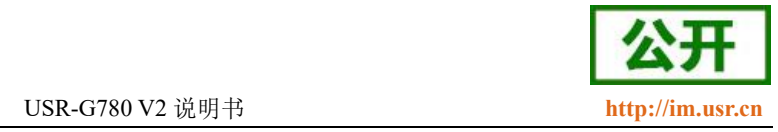

数据流向为: 终端设备 > G780 > 服务器 test.usr.cn:2317 > G780 > 终端设备 可以看到,G780 双向收发数据,都得到了体现。

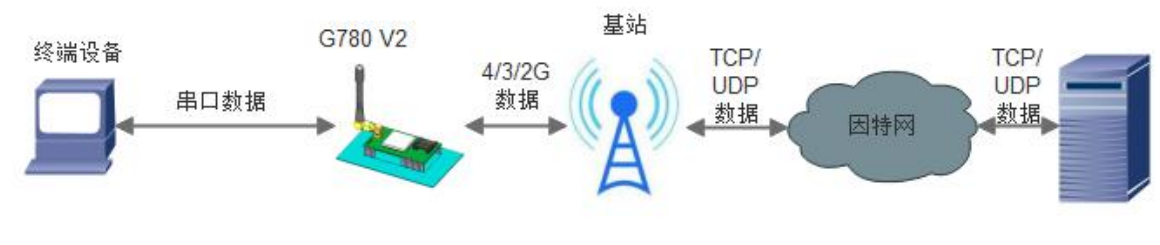

图 4 测试数据流拓扑图

设备的初始参数:

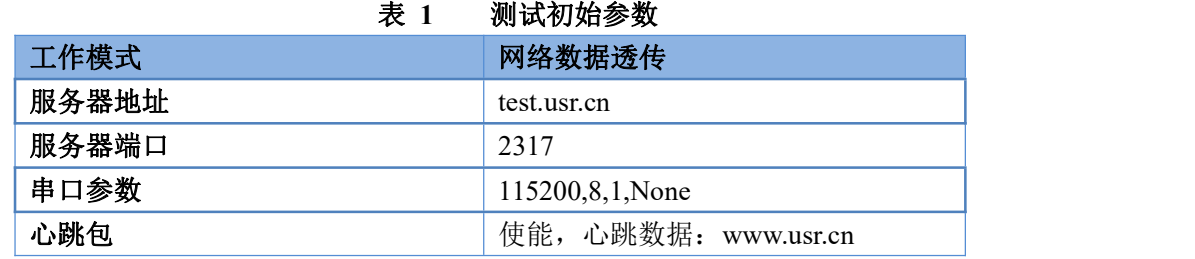

1. 向 G780 V2 卡槽内放置 SIM 卡, 用上述的连接方式连接到电脑串口。打开设置软件, 首先选择 RS232 的串 口号、波特率等参数,并打开串口,如下图。

注: 以 WIN7 系统为例, 串口号可在"控制面板→设备管理器→端口"中查询。

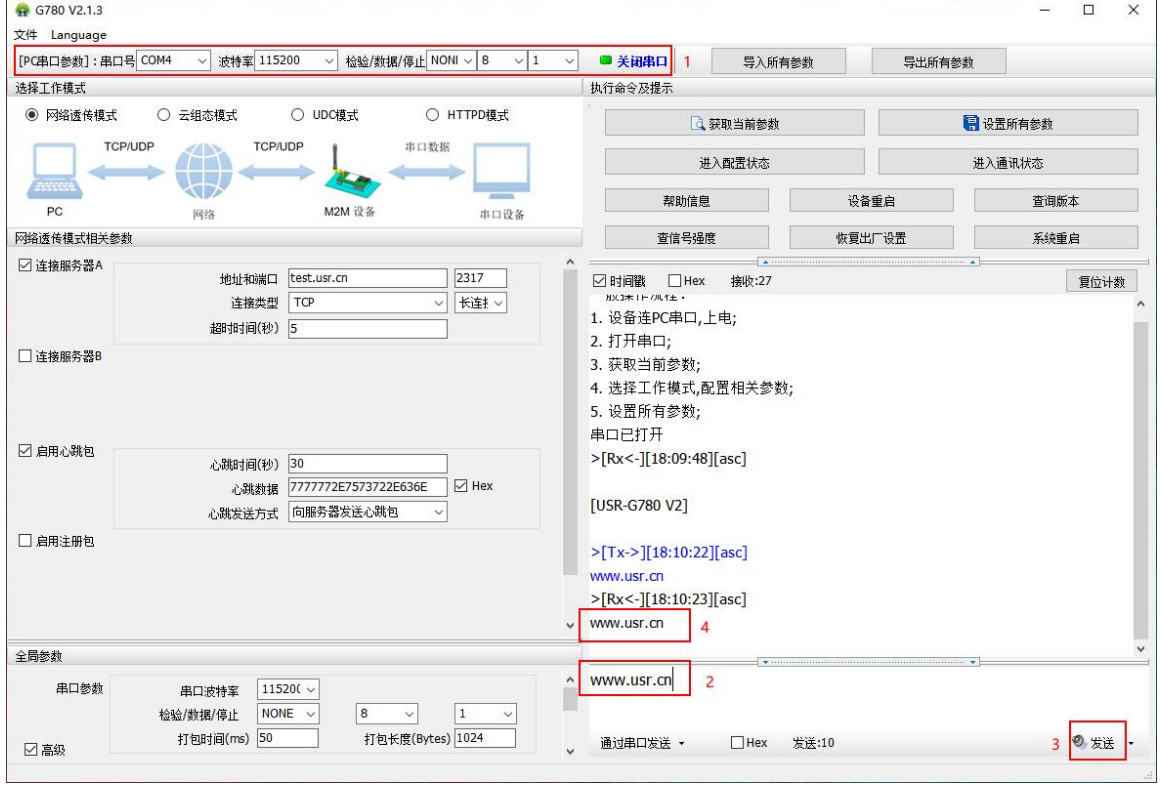

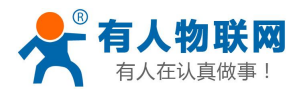

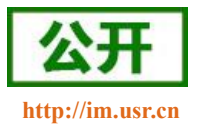

USR-G780 V2 说明书 **<http://im.usr.cn>**

#### 图 5 设置软件示意图

2. 用我司配置的电源适配器给 USR-G780 V2 供电, PWR 灯亮起, 等待约 30 秒左右 WORK 指示灯亮起, NET 指 示灯闪烁和 LINKA 指示灯亮起后进行下一步操作,关于指示灯的相关说明请参考下面章节有详细介绍。

注:此测试过程中,请保持出厂参数

- 3. 待 LINKA 灯亮起后,通过 RS232 串口,给设备发送数据,例如,发送"www.usr.cn",稍后,回到软件的 接收窗口,收到"www.usr.cn",这是测试服务器返回的。
- 4. 测试完成,产品通信正常。

# <span id="page-7-0"></span>1.3. 用"有人云"实现数据透传

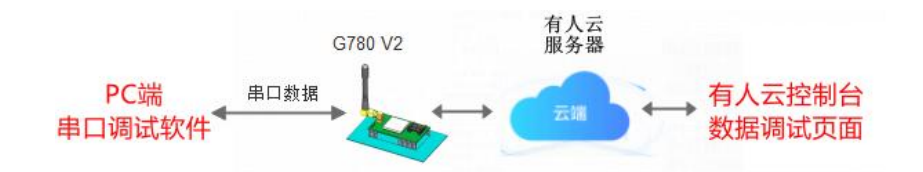

# <span id="page-7-1"></span>**1.3.1.** 设备上云

1. 注册/登录有人通行证

有人云官网(**[cloud.usr.cn](http://cloud.usr.cn/)**) > 右上角"控制台" > 注册/登录通行证账号

- 2. 将设备添加到云端
	- 1 添加设备入口:有人云控制台 > 云组态 > 设备管理 > 添加设备;
	- 2 填写设备 SN、MAC / IMEI,开启云组态功能,使用数据透传,完成添加;

(3) 重新给 G780 上电, 设备启动后可立即上线(如果不重新上电, 设备可在一小时内自动上线), 可从 设备列表,查看设备在线状态;

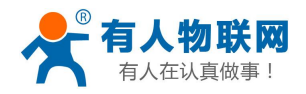

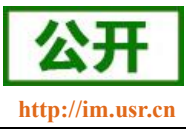

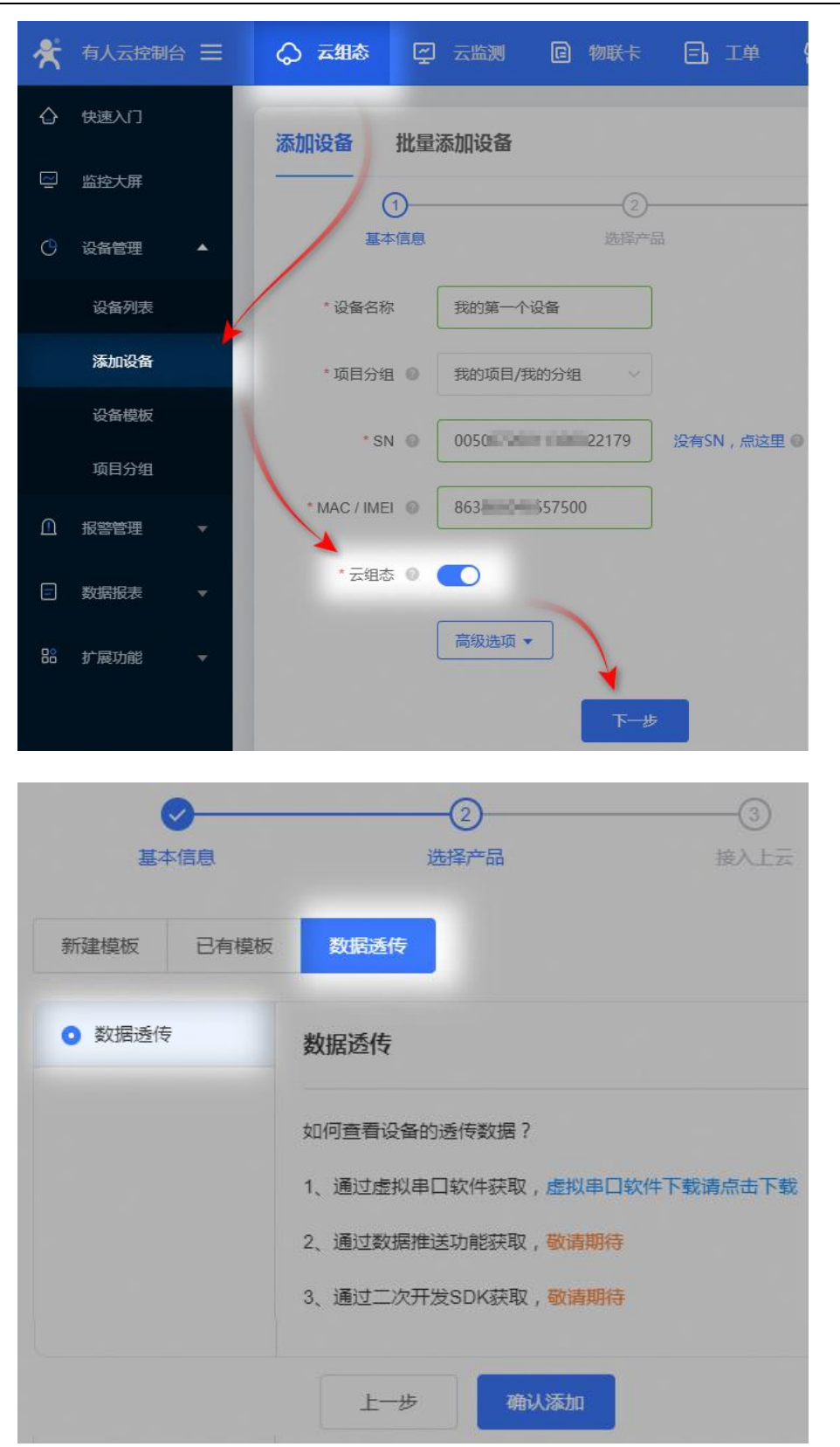

<span id="page-8-0"></span>1.3.2. 透传测试<br>① 从平台打开数据调试页面:云组态 > 设备管理 > 设备列表 > 最右侧"更多" > 数据调试<br>济南有人物联网技术有限公司 第 9 页 共 49 页 1 从平台打开数据调试页面:云组态 > 设备管理 > 设备列表 > 最右侧"更多" > 数据调试

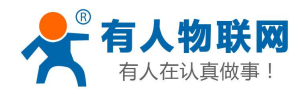

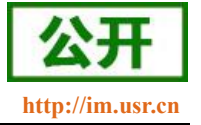

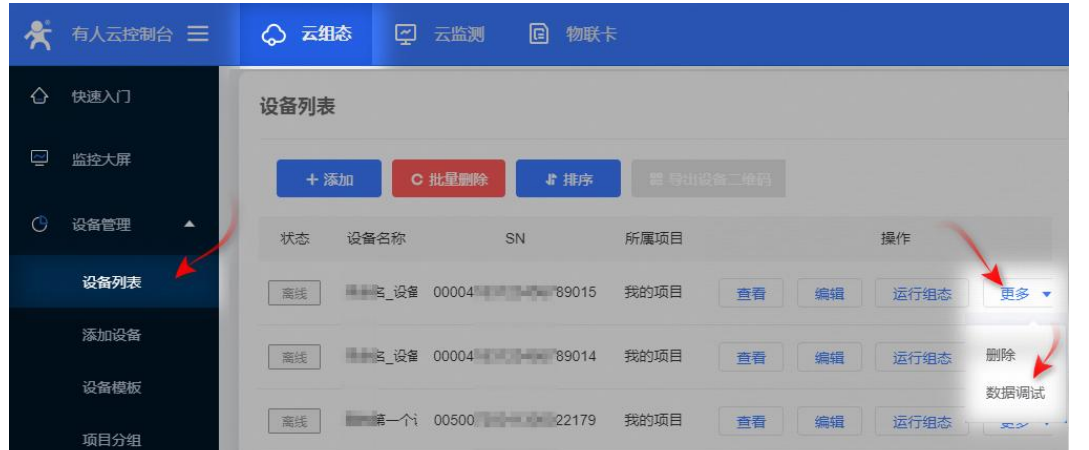

② 通过 RS232 串口,向 DTU 发送字符串"are you ok?", 则 DTU 会将该数据透传到平台上; 从平台上发送"ok", 则 DTU 会将数据通过 RS232 串口输出

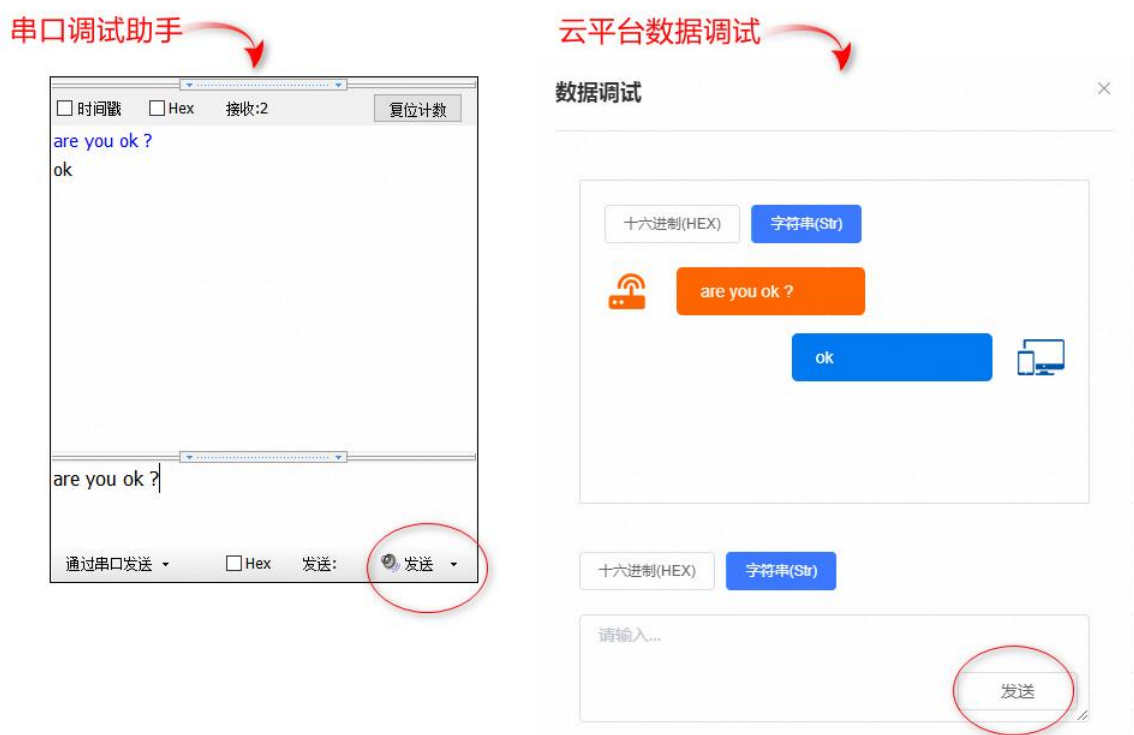

这里只简单展示了云组态的"数据透传"功能的数据调试部分,还有很多功能等待被挖掘,如: 如何通过有人云,将终端设备数据透传给用户自己的软件系统,[见终端数据的云端中转](#page-22-0)章节; 通过有人云,还可以零开发实现对终端设备的数据监控,见[终端设备的数据监控章](#page-20-0)节。

# <span id="page-9-0"></span>1.4. 远程配置参数、升级固件

本产品支持远程配置参数、远程升级固件,是通过有人云的云监测系统实现的。

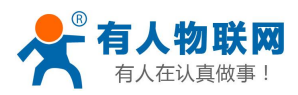

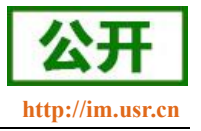

# <span id="page-10-0"></span>**1.4.1.** 设备上云

1. 注册/登录有人通行证

有人云官网(**[cloud.usr.cn](http://cloud.usr.cn/)**) > 右上角"控制台" > 注册/登录通行证账号

- 2. 将设备添加到云端
	- 1 添加设备入口:有人云控制台 > 云监测 > 设备管理 > 添加设备;
	- 2 填写设备 SN、MAC / IMEI,完成设备添加;
	- 3 重新给 G780 上电, 设备启动后可立即上线(如果不重新上电, 设备可在一小时内自动上线);
	- 4 从设备列表,可以看到设备的在线状态

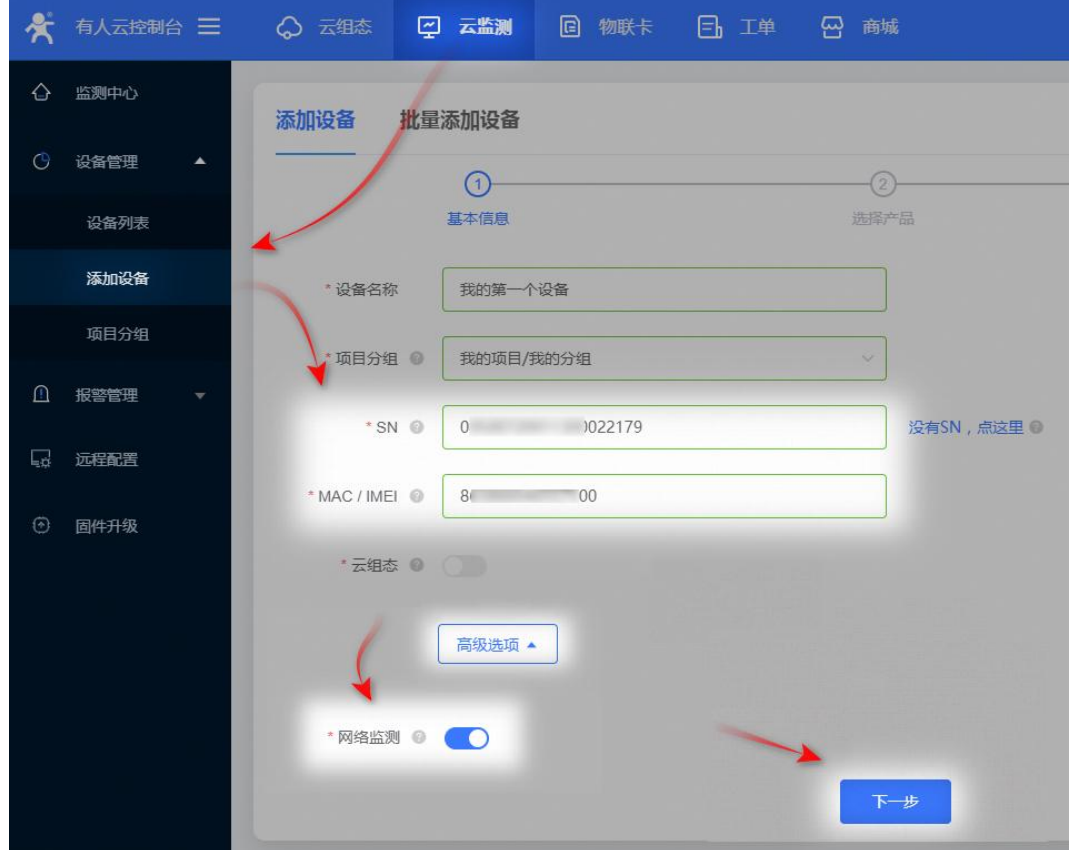

# <span id="page-10-1"></span>**1.4.2.** 远程配置参数、升级固件

1 操作入口:云监测 > 设备管理 > 设备列表 > 最右侧"更多" > 参数配置 / 固件升级

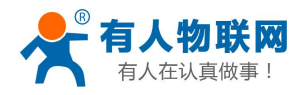

USR-G780 V2 说明书 **<http://im.usr.cn>**

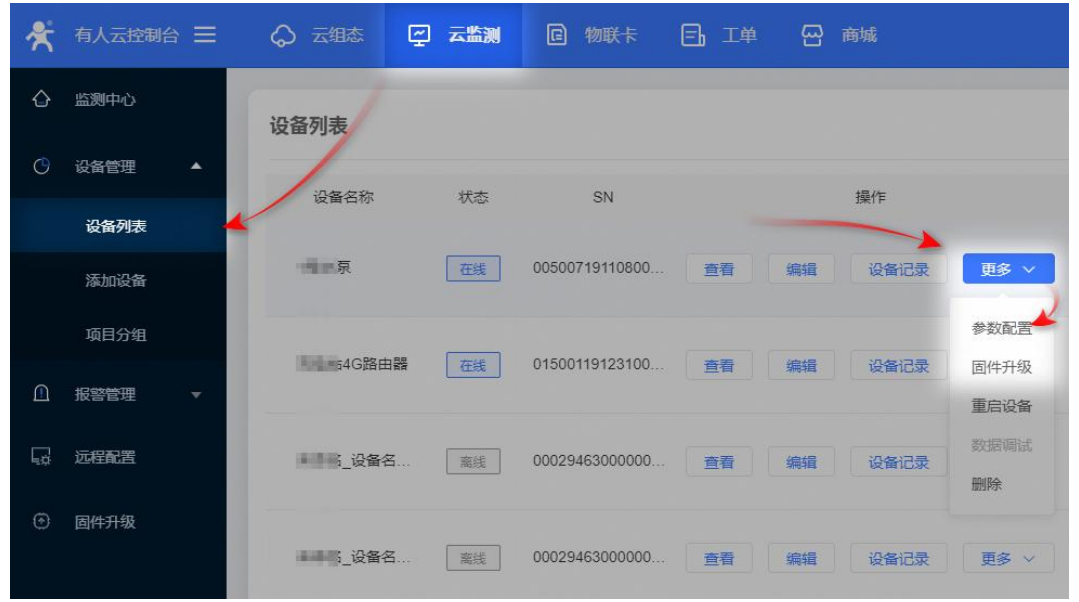

2 参数配置:通过 AT 指令,配置设备参数(AT 指令见 **AT** [指令集](#page-43-4)章节)

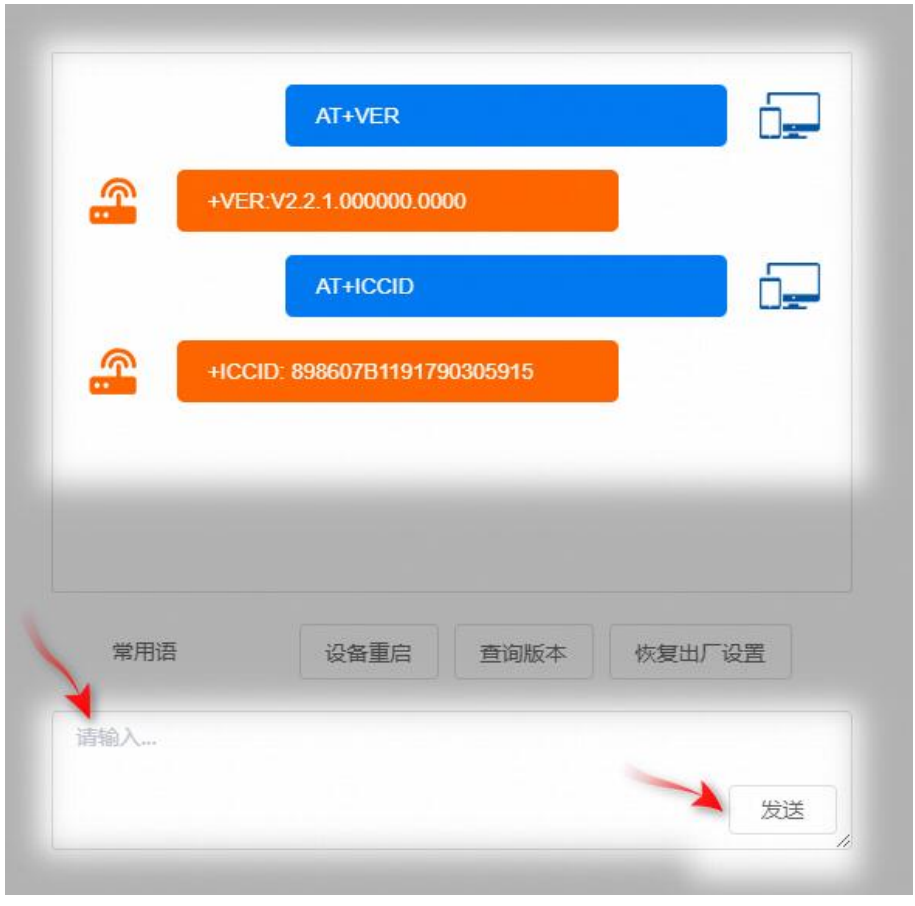

3 固件升级:

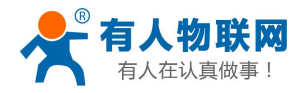

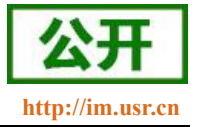

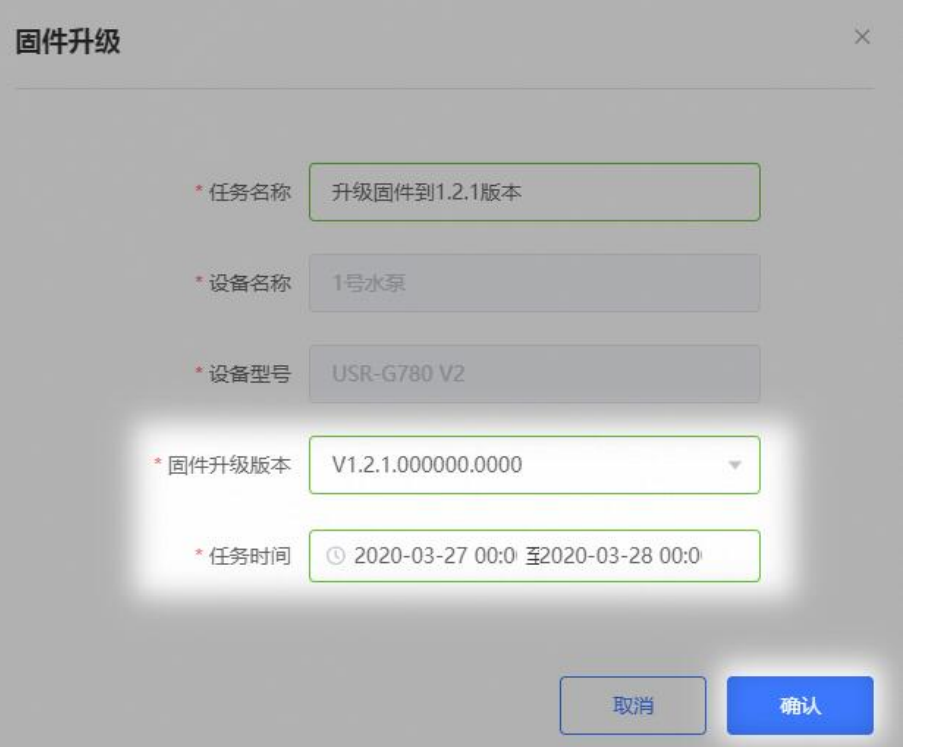

4 此外,可以通过计划任务,批量配置多个设备、批量升级多个设备的固件。还支持对 G780 进行信号 强度监测、低信号报警,数据流量监测,流量超额报警,设备离线报警,详见[云监测功能章](#page-30-0)节

# <span id="page-12-0"></span>2. 产品概述

# <span id="page-12-1"></span>2.1. 产品简介

USR-G780 V2 是有人物联网 2018 年推出的 DTU。支持移动, 联通, 电信 4G 高速接入, 同时支持移动, 联通 3G 和 2G 接入。软件功能完善,覆盖绝大多数常规应用场景,用户只需通过简单的设置,即可实现串口到 网络的双向数据透明传输。并且支持协议透传模式,自定义注册包,心跳包功能,支持2 路 Socket 连接,支持 TCP Server。具有高速率,低延时的特点,并且支持 FTP 他升级协议。

2020 年 USR-G780 V2 全新升级,增加对有人云(**[cloud.usr.cn](http://cloud.usr.cn)**)的支持,可实现远程配置 DTU 参数、远程 升级 DTU 固件、监控终端设备数据、云端透传中转终端设备数据、DTU 离线报警、追踪 DTU 位置、监测信号 质量、监测数据流量、管理 SIM卡等功能。

# <span id="page-12-2"></span>2.2. 设备基本参数

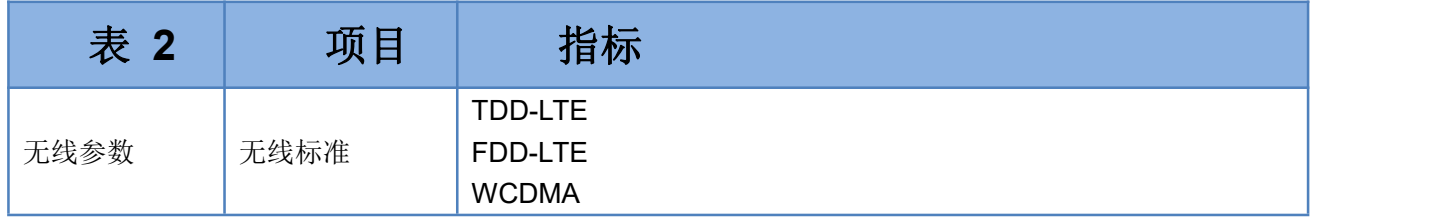

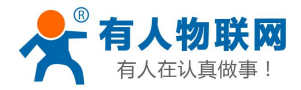

USR-G780 V2 说明书

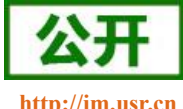

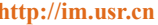

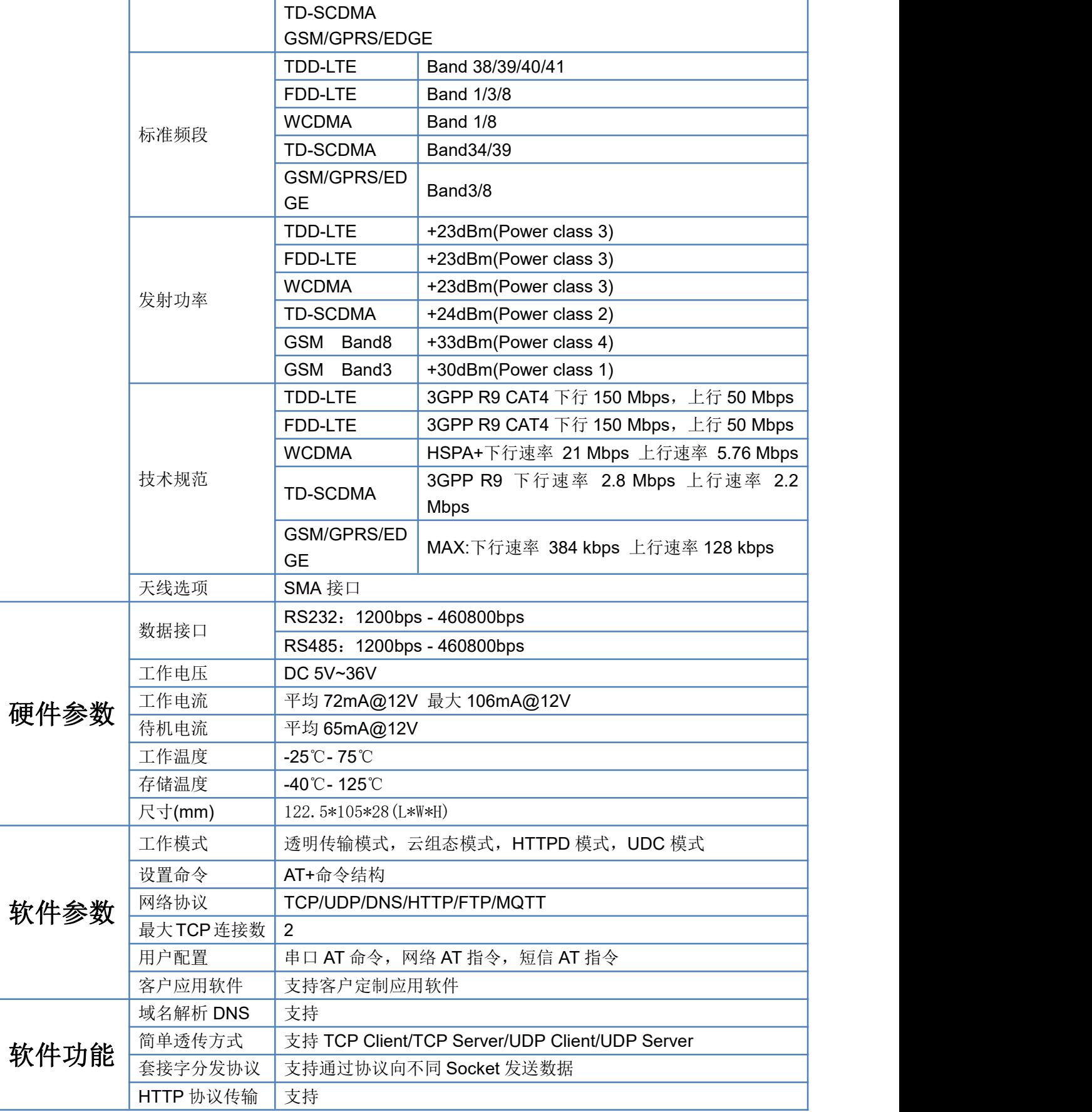

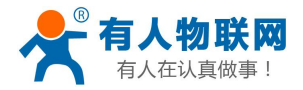

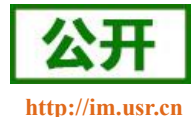

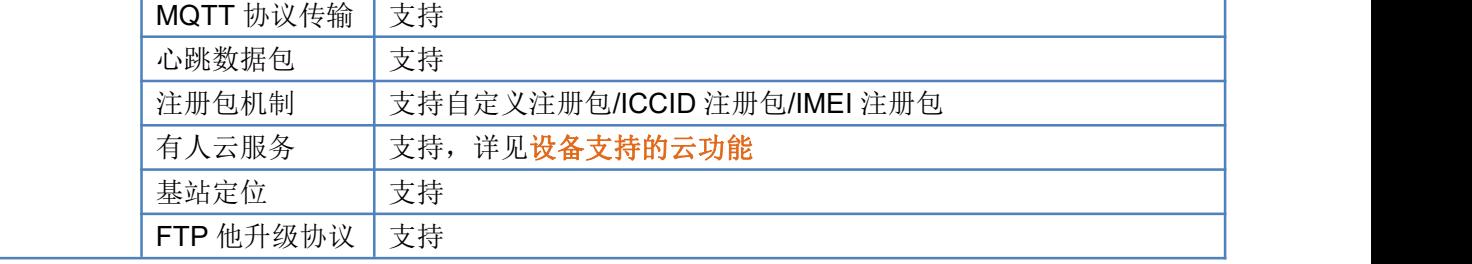

# <span id="page-14-0"></span>2.3. 设备支持的云功能

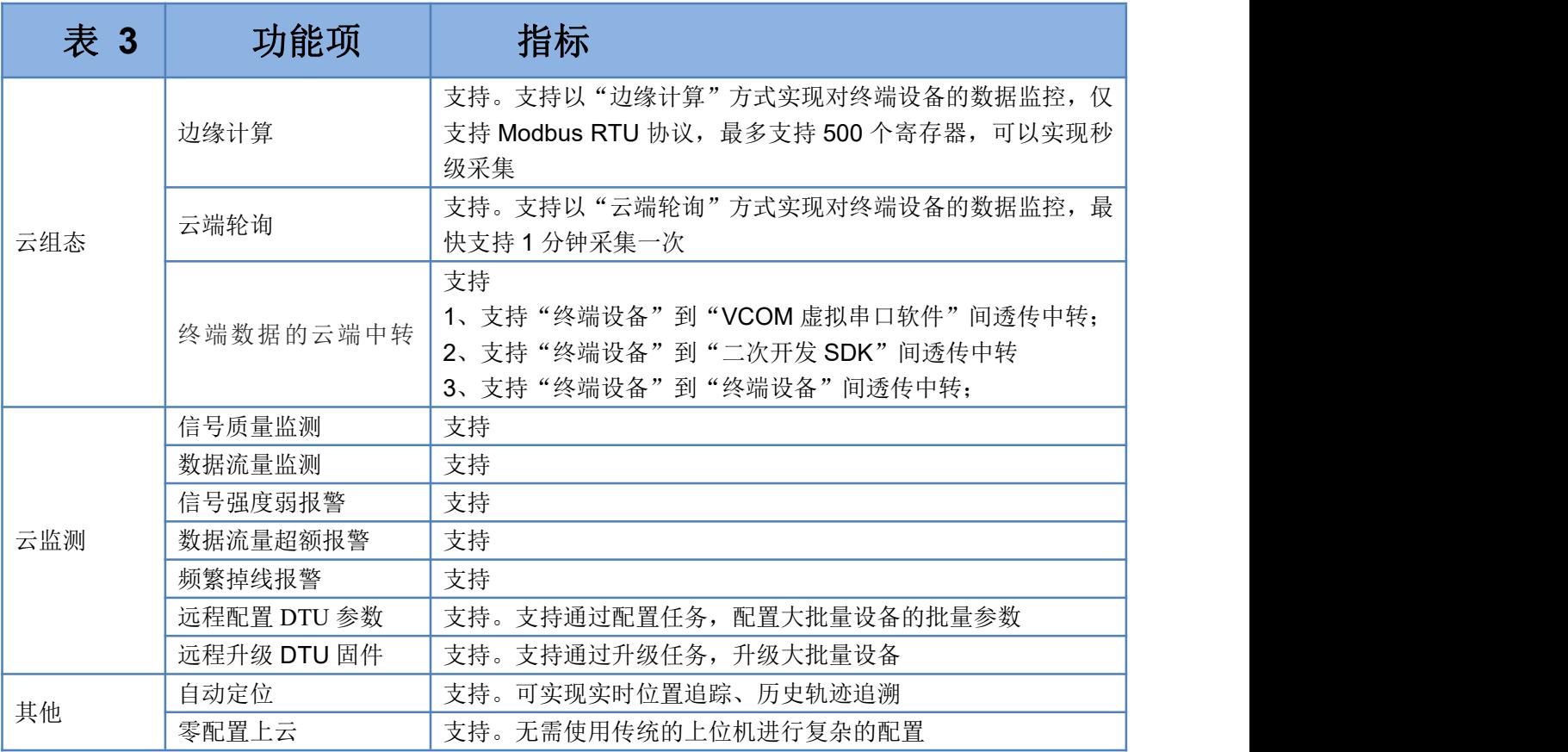

说明:有人云的部分功能,需要付费,详见:

[http://cloud.usr.cn/document/cooperation/pub\\_price.html](http://cloud.usr.cn/document/cooperation/pub_price.html)

# <span id="page-14-1"></span>2.4. 尺寸描述

下图中是 USR-G780 V2 的尺寸图(mm):

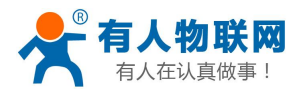

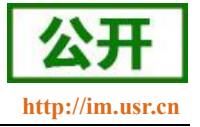

单位: mm

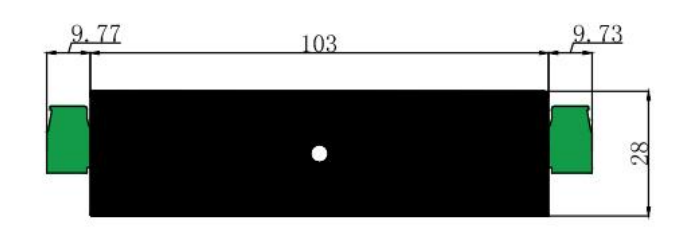

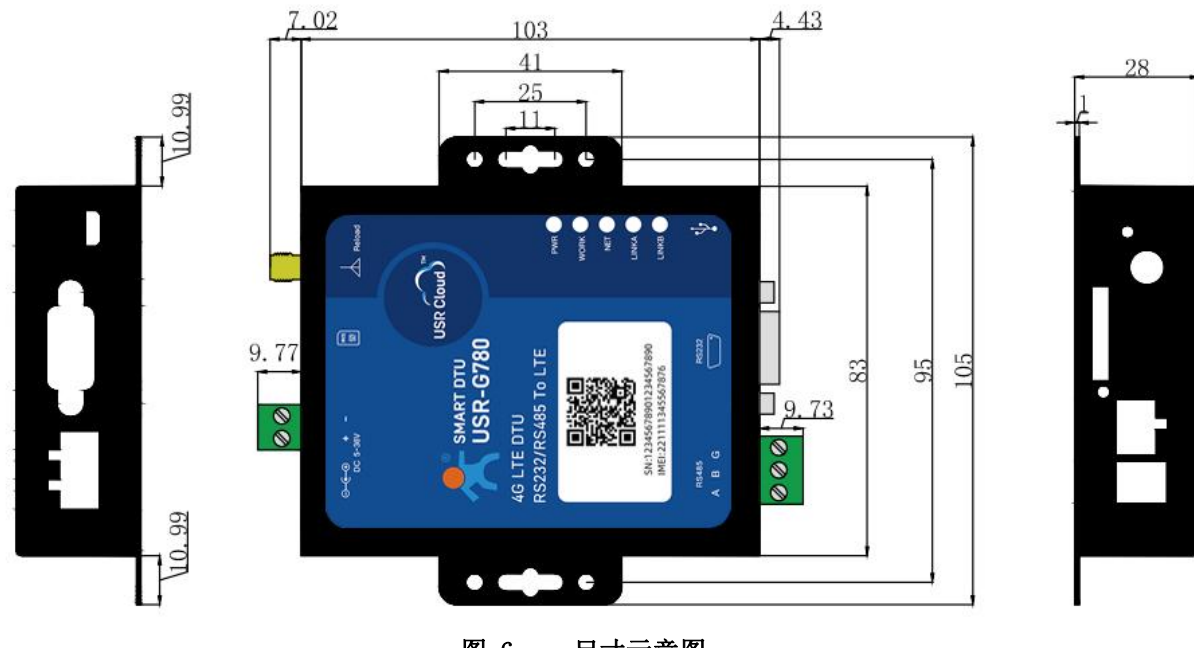

图 6 尺寸示意图

<span id="page-15-0"></span>2.5. 接口描述

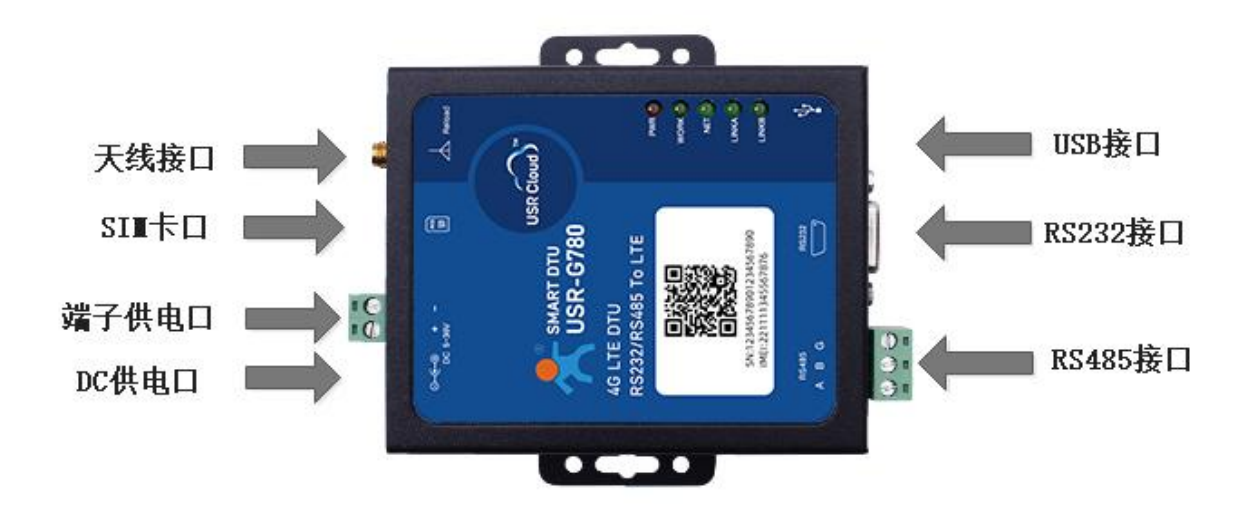

表 **4** 接口说明

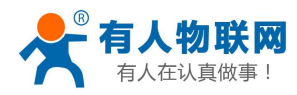

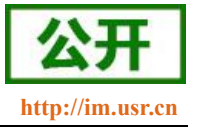

# <span id="page-16-0"></span>3. 产品功能

本章介绍一下 USR-G780 V2 所具有的功能,下图是设备的功能的整体框图,可以帮助您对产品有一个总体 的认识。

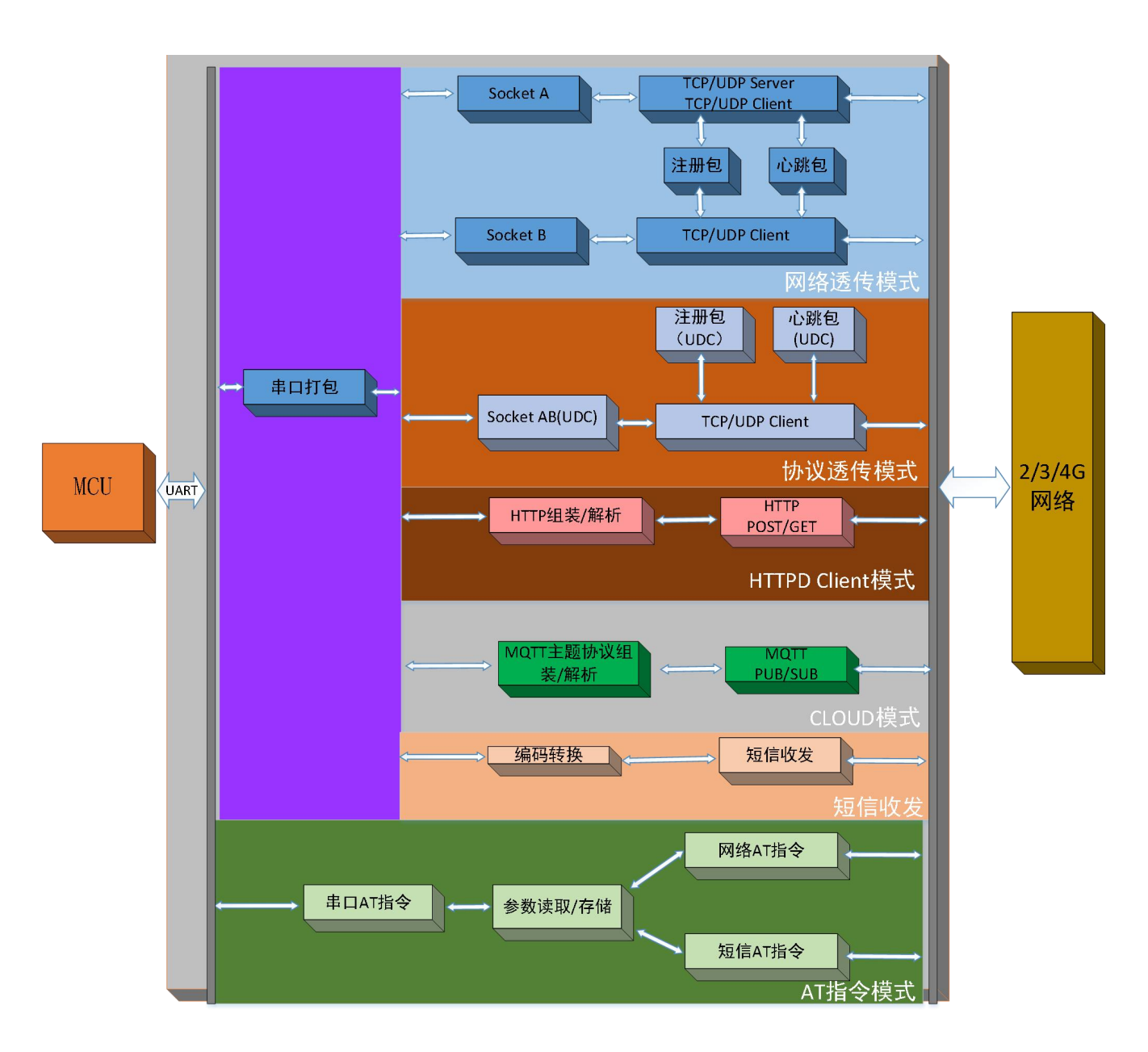

图 7 功能框图

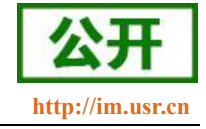

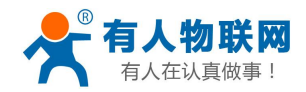

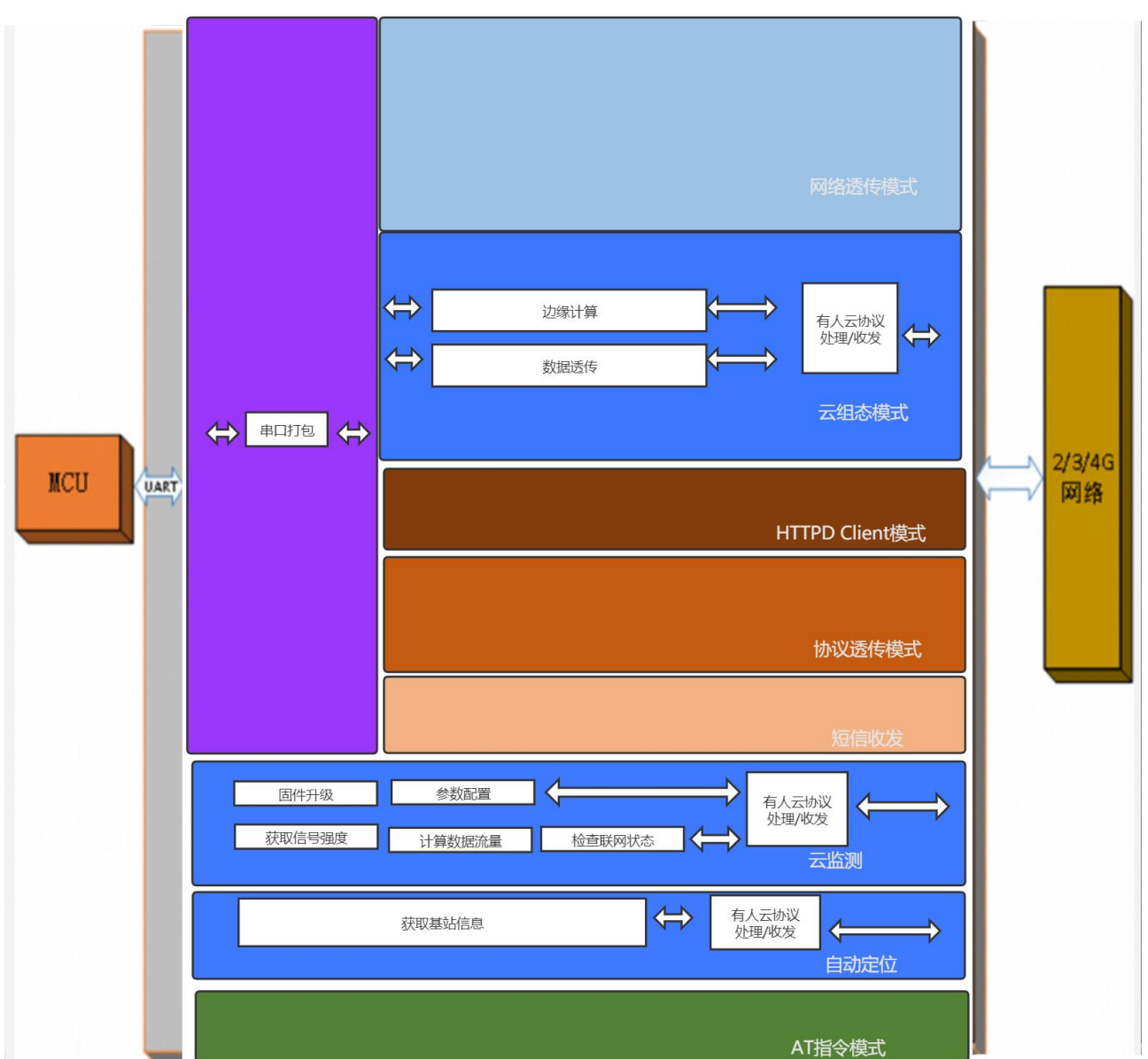

# <span id="page-17-0"></span>3.1. 工作模式

本产品支持 4 种工作模式:网络透传模式、云组态模式、HTTPD 模式、UDC 模式。

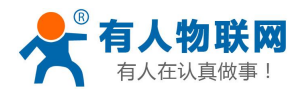

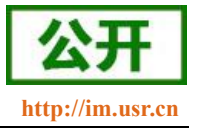

# <span id="page-18-0"></span>**3.1.1.** 网络透传模式

# <span id="page-18-1"></span>3.1.1.1. 模式说明

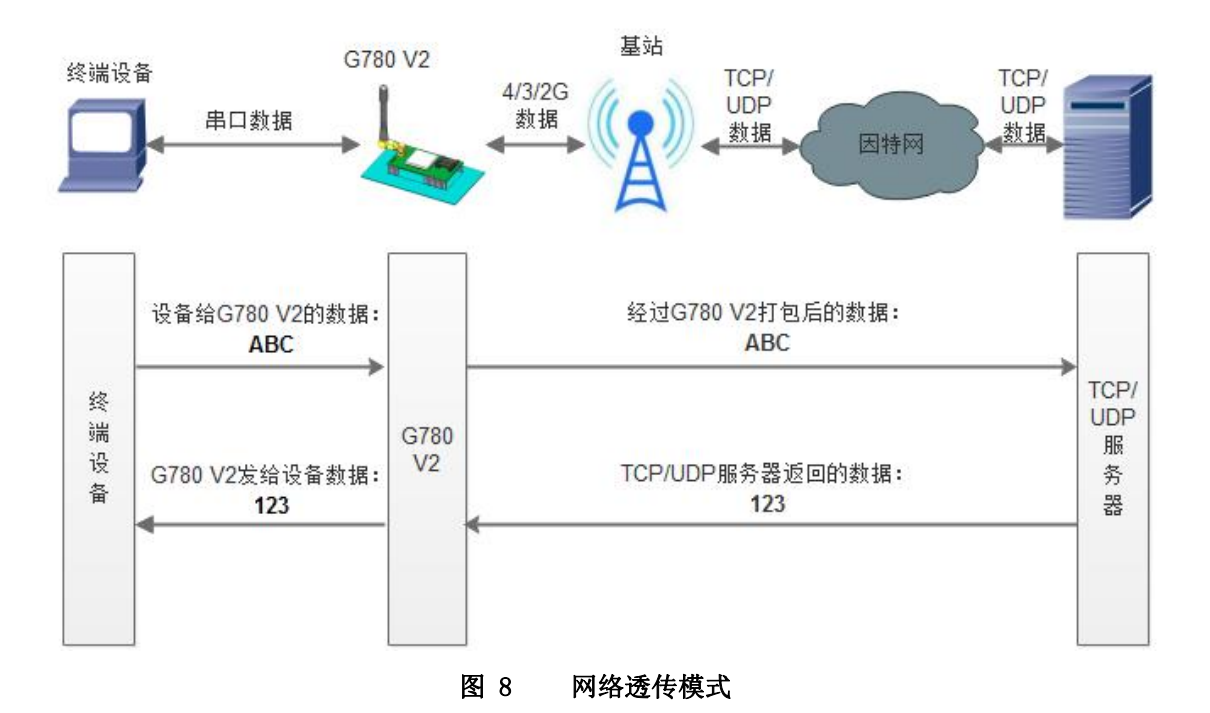

在此模式下,用户的串口设备,可以通过本设备发送数据到网络上指定的服务器。设备也可以接受来自服 务器的数据,并将信息转发至串口设备。

用户不需要关注串口数据与网络数据包之间的数据转换过程,只需通过简单的参数设置,即可实现串口设 备与网络服务器之间的数据透明通信。

本设备支持两路 Socket 连接, 分别为 Socket A 和 Socket B, 它们是相互独立的。USR-G780 V2 仅 Socket A 支持作为 TCP Client, TCP Server 和 UDP Client, UDP Server。Socket B 只支持 TCP Client 和 UDP Client 功能。

本设备支持两路 Socket 分别设置为短链接,当设置为短链接时只有在发送数据的时候才会和服务器建立连 接,当无数据传输时开始计时,超过设置的超时时间之后断开和服务器的连接。

注:本产品短连接和长连接不可混用,若开启两路连接,要么两路全部为长连接,要么两路全部为短连接。

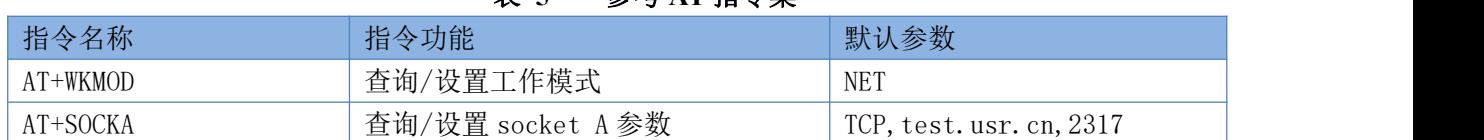

## 表 **5** 参考 **AT** 指令集

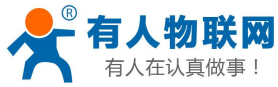

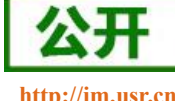

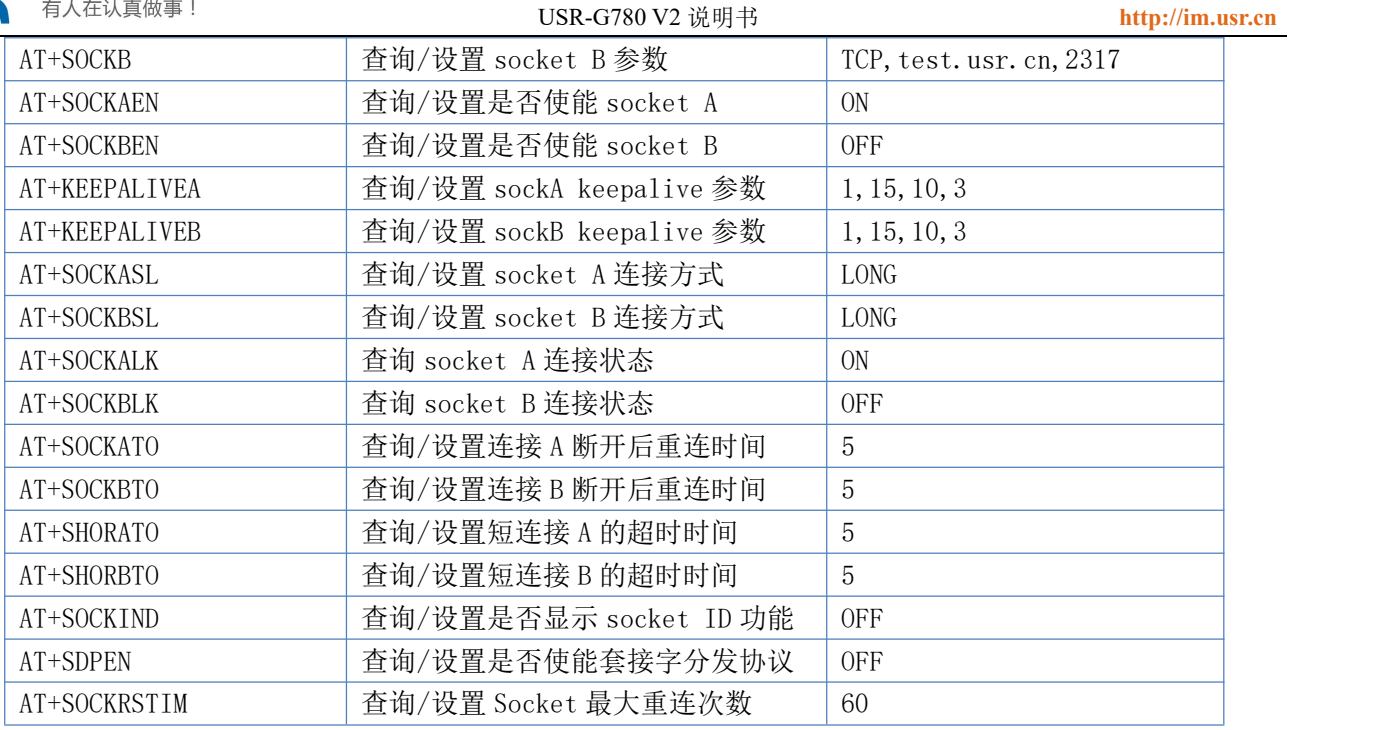

设置软件示意图:

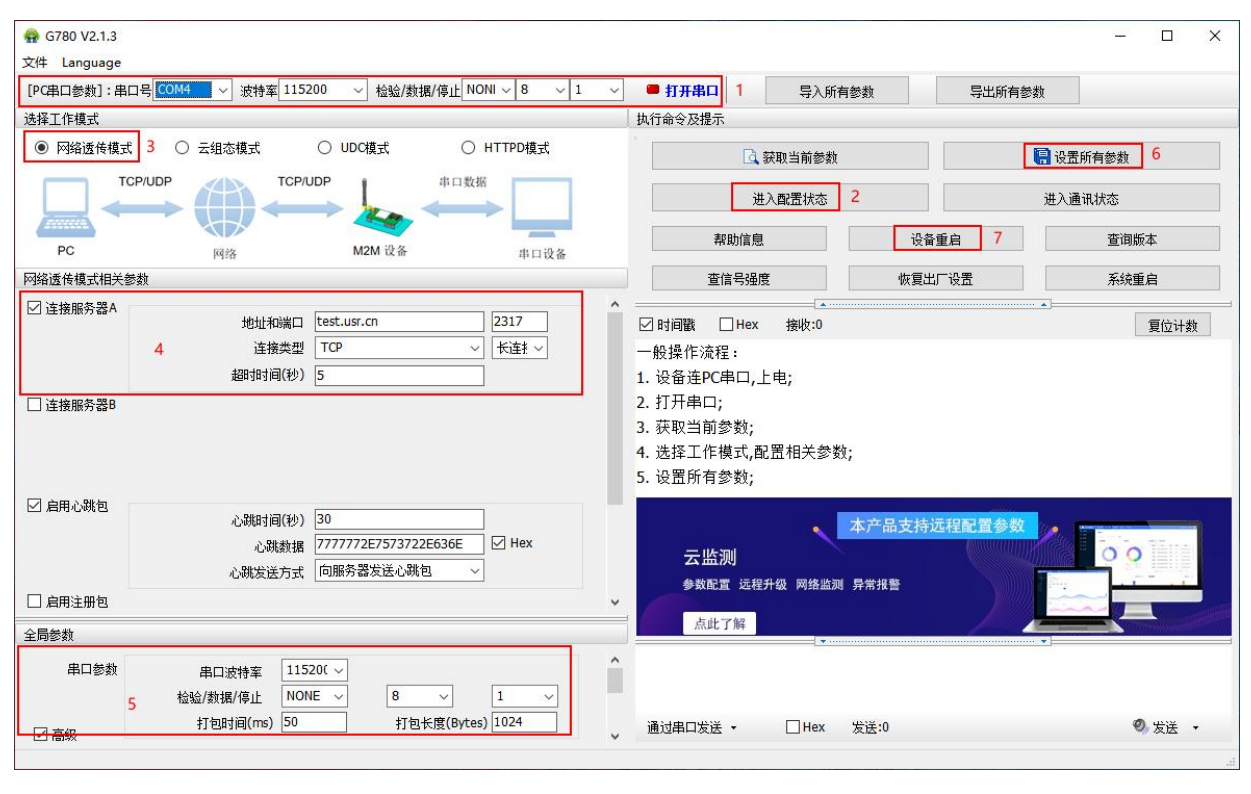

#### 图 9 设置软件示意图

# **3.1.2.** 云组态模式

<span id="page-19-0"></span>云组态模式下,来自终端设备的串口数据,将传输到有人云,可实现"终端设备数据监控"和"终端设备

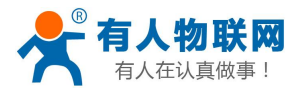

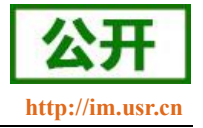

数据云端中转"。

用户在平台上添加设备时,如果开启了云组态功能,则设备会自动切换到云组态模式,无需用户通过设置 软件去手动切换。

注:当客户使用 **APN** 卡时,必须使用 **AT** 指令关闭有人云功能,避免设备异常重启: **AT+USRCLDEN=OFF**。

# <span id="page-20-0"></span>3.1.2.1.终端设备的数据监控

用户在平台配置自己设备的数据采集规则,可实现终端设备的数据采集、远程控制、报警推送、运维管理。

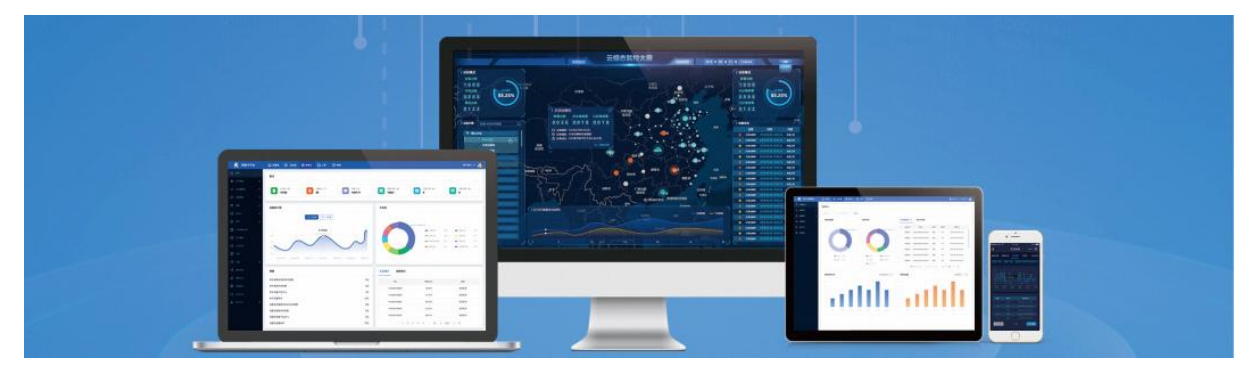

#### (一) 实现原理

使用本产品实现数据监控,有两种技术方案:边缘计算、云端轮询

1、 边缘计算:平台将采集规则、上报规则,下发到 G780,G780 主动高速轮询终端设备。当数据符 合上报条件时,G780 才会将数据上报至云端。边缘计算可以用最少的数据流量,达到秒级的响应速度, 推荐用户使用边缘计算。

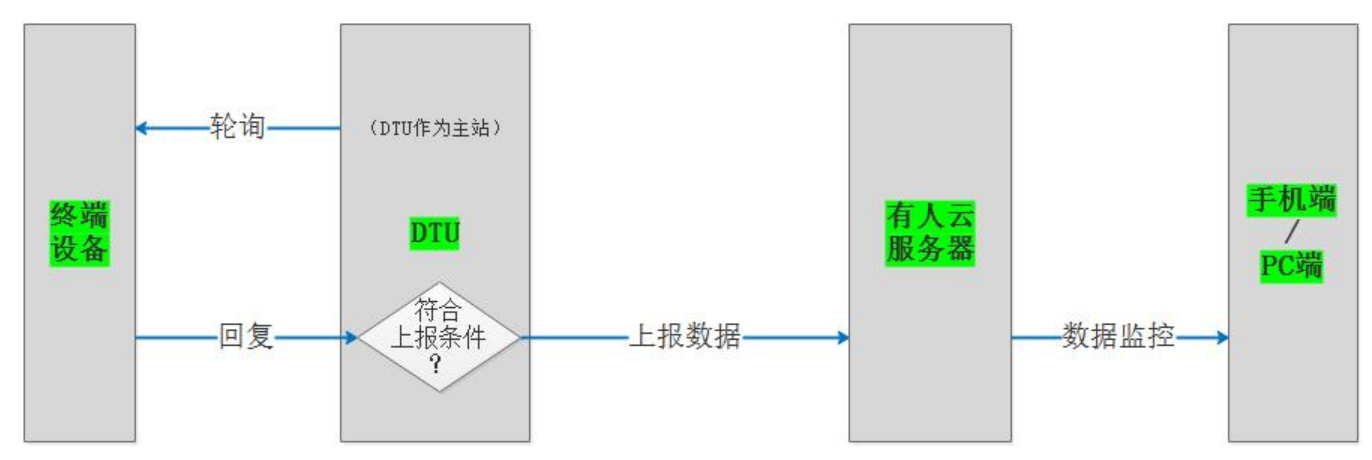

2、 云端轮询:由云平台主动下发轮询指令,G780 只做透传,可实现分钟级采集。

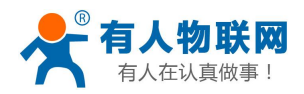

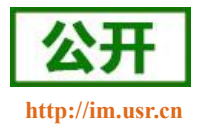

USR-G780 V2 说明书 **<http://im.usr.cn>**

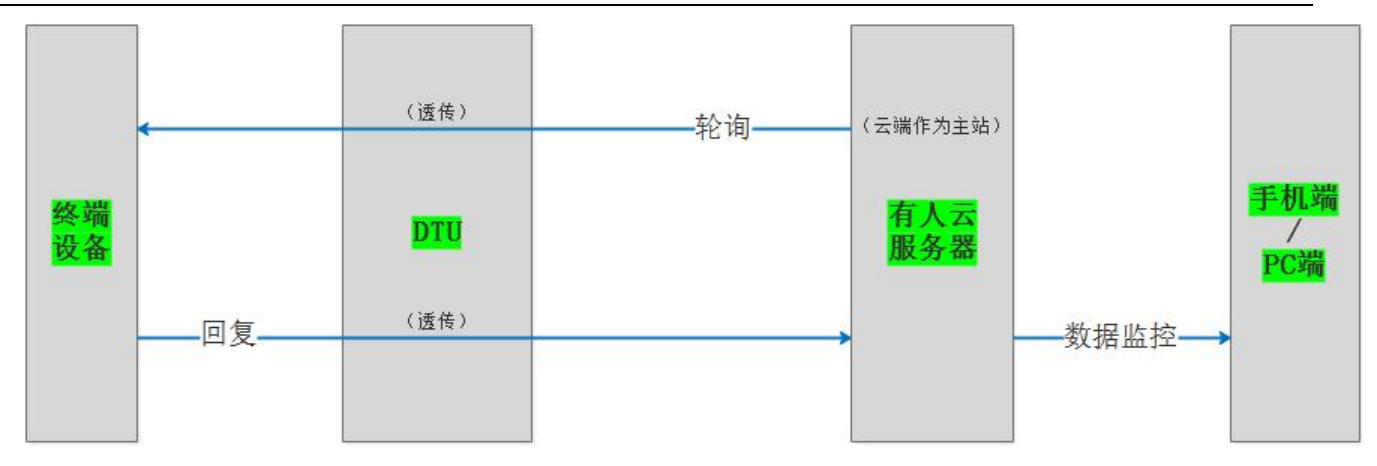

#### (二) 如何操作

- 1、添加设备时, 在基本信息页面, 开启"云组态"功能
- 2、在选择产品页面,采集方式按需选择"边缘计算"或"云端轮询"

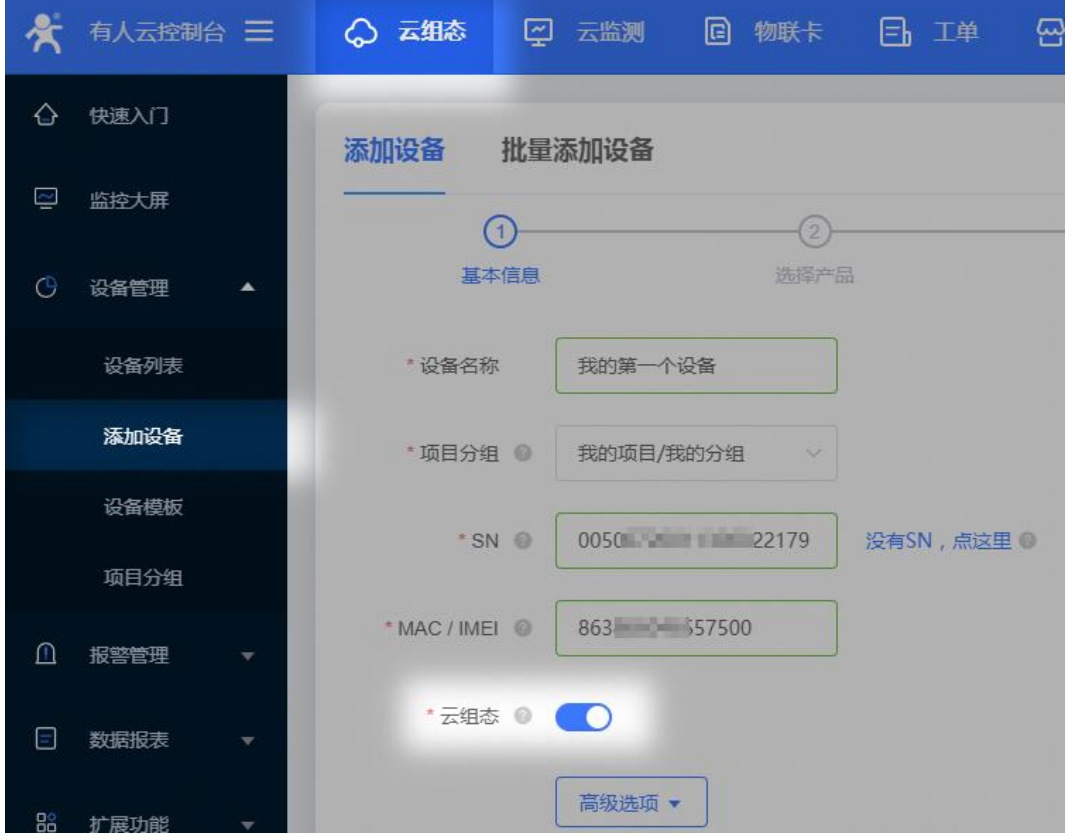

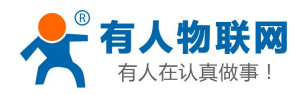

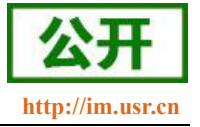

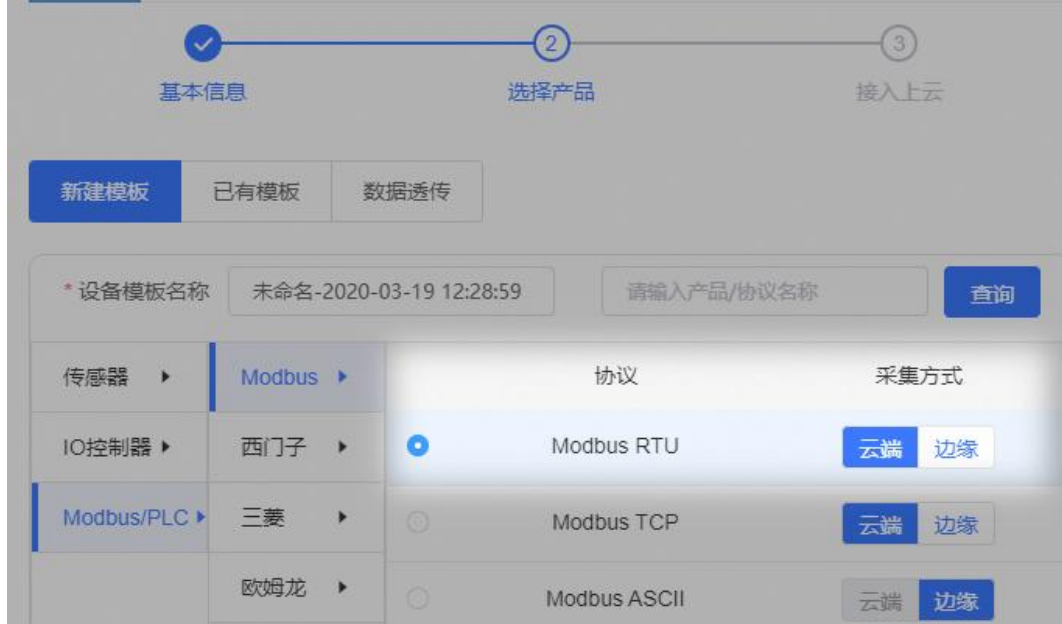

详见: [http://cloud.usr.cn/document/parse\\_var.html](http://cloud.usr.cn/document/parse_var.html)

# <span id="page-22-0"></span>3.1.2.2.终端数据的云端中转

本产品结合有人云,可实现两类透传应用:

1、 实现"设备"与"软件"(VCOM 或 SDK)间的数据透传

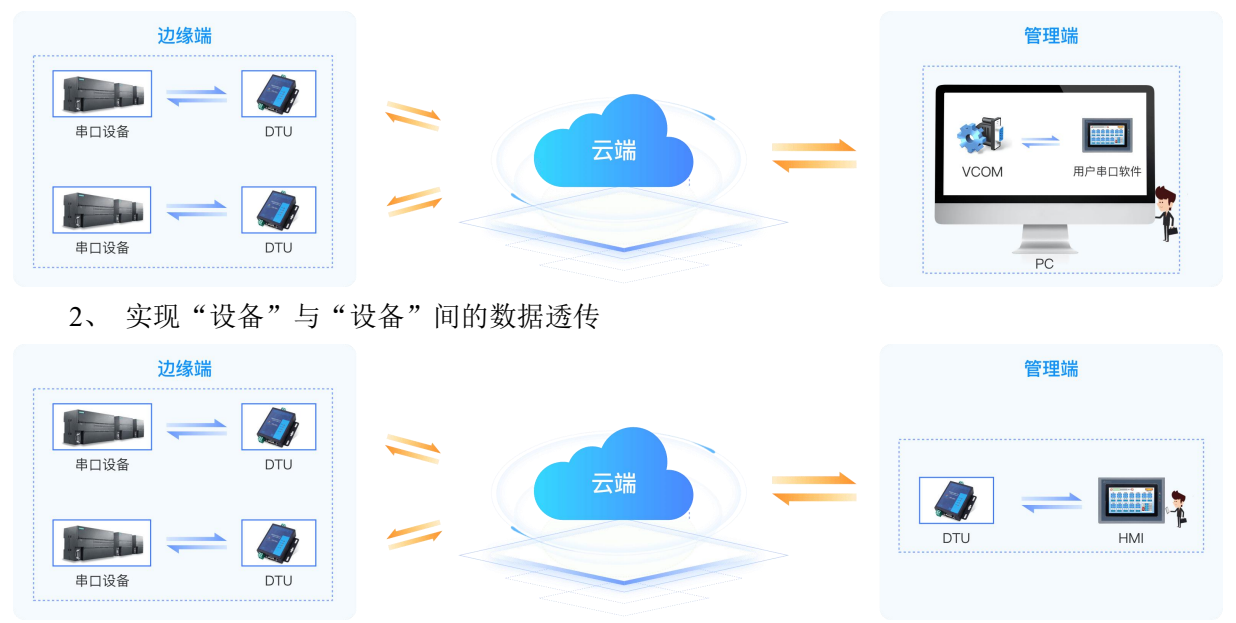

#### (一) 如何操作

- 1、添加设备时,在基本信息页面,开启"云组态"功能
- 2、在选择产品页面,选"数据透传"

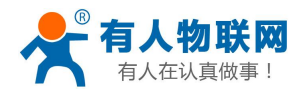

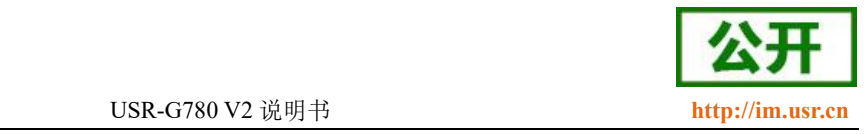

### 3、在透传管理页面(云组态 > 扩展功能 > 功能中心 > 透传管理), 配置透传策略

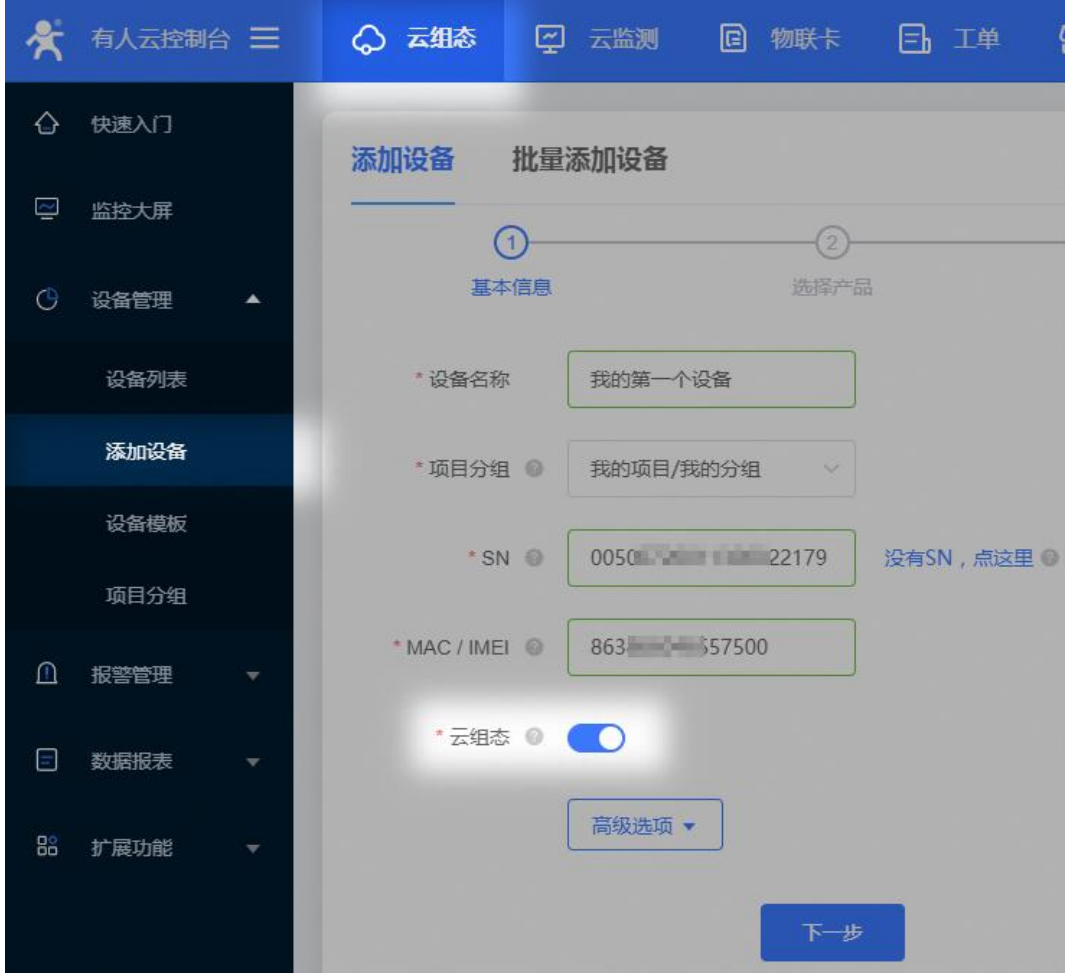

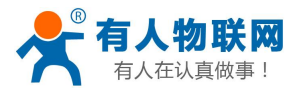

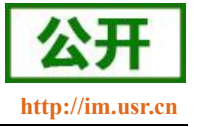

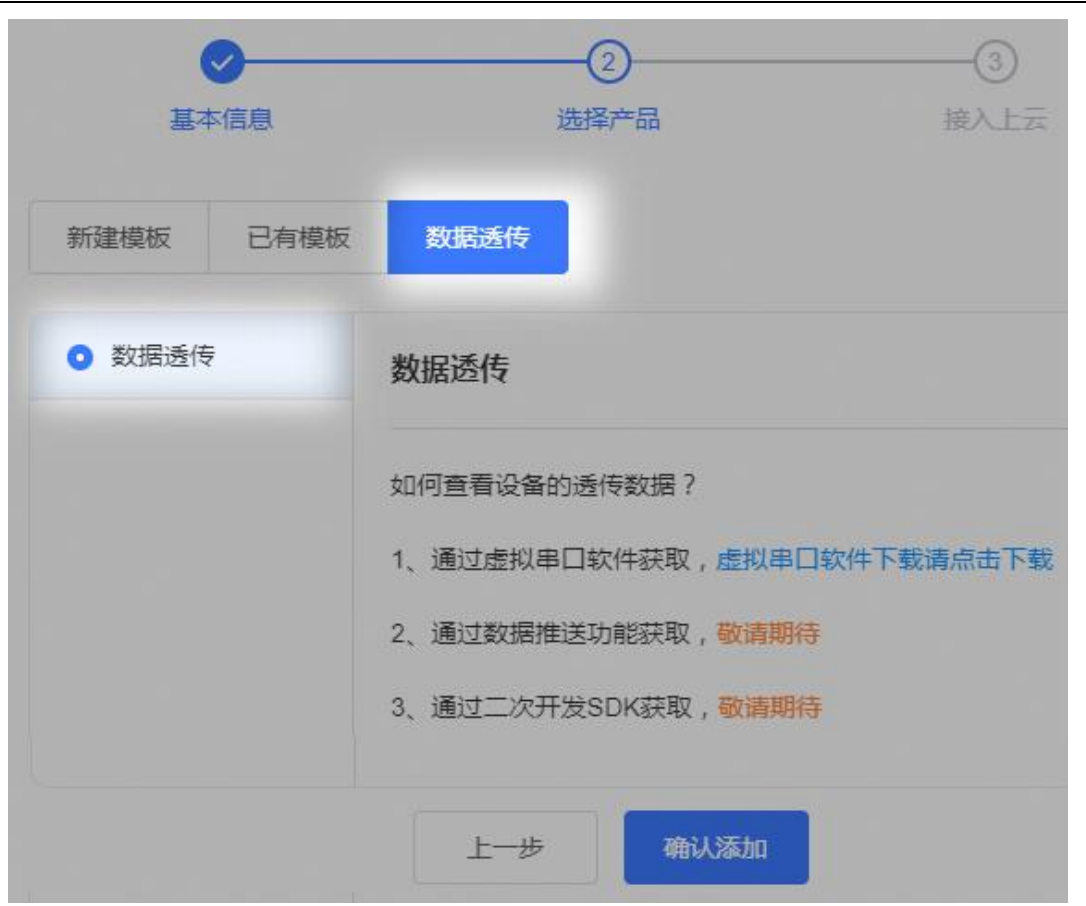

详见: [http://cloud.usr.cn/document/trans\\_raw.html](http://cloud.usr.cn/document/trans_raw.html)

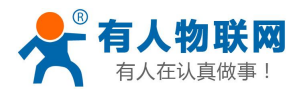

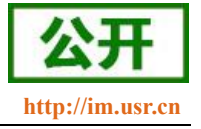

# <span id="page-25-0"></span>**3.1.3. HTTPD** 模式

# <span id="page-25-1"></span>3.1.3.1. 模式说明

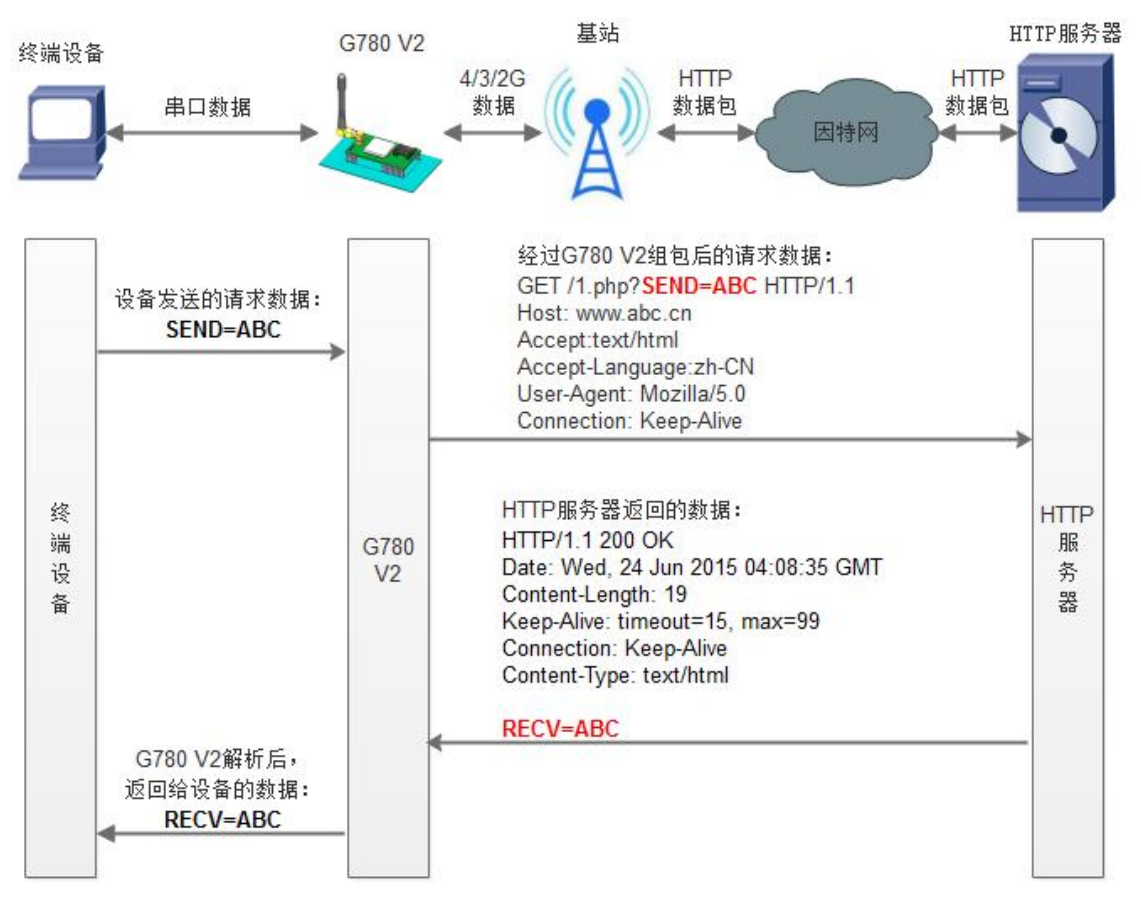

#### 图 10 HTTPD 模式

在此模式下,用户的终端设备,可以通过本设备发送请求数据到指定的 HTTP 服务器, 然后设备接收来自 HTTP 服务器的数据,对数据进行解析并将结果发至串口设备。

用户不需要关注串口数据与网络数据包之间的数据转换过程,只需通过简单的参数设置,即可实现串口设 备向 HTTP 服务器的数据请求。

设备默认会过滤接收到的数据,只将用户数据部分输出到串口,客户可以使用 AT 指令选择是否过滤 HTTPD 数据。

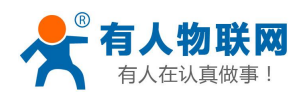

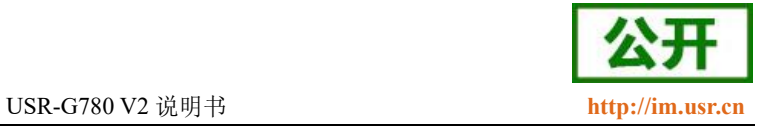

## 表 **6** 参考 **AT** 指令集

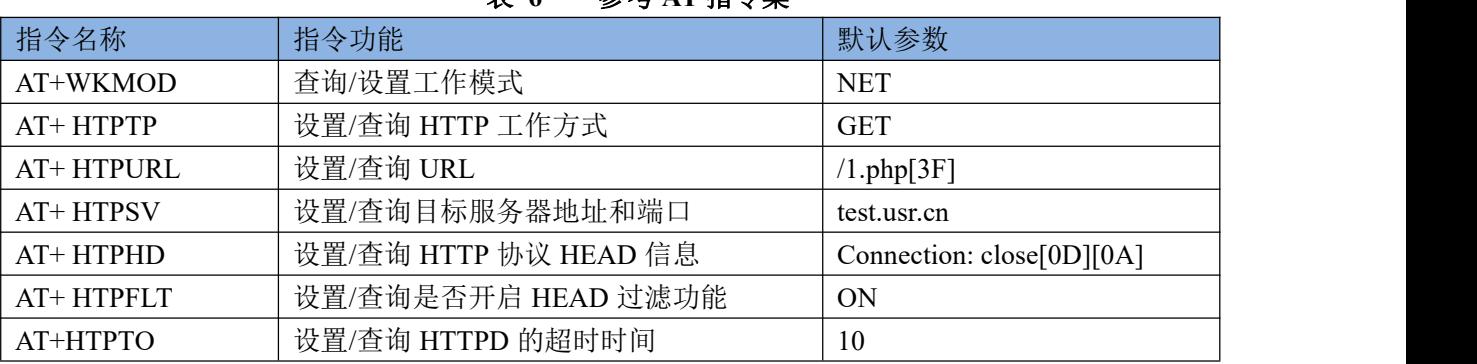

设置软件示意图:

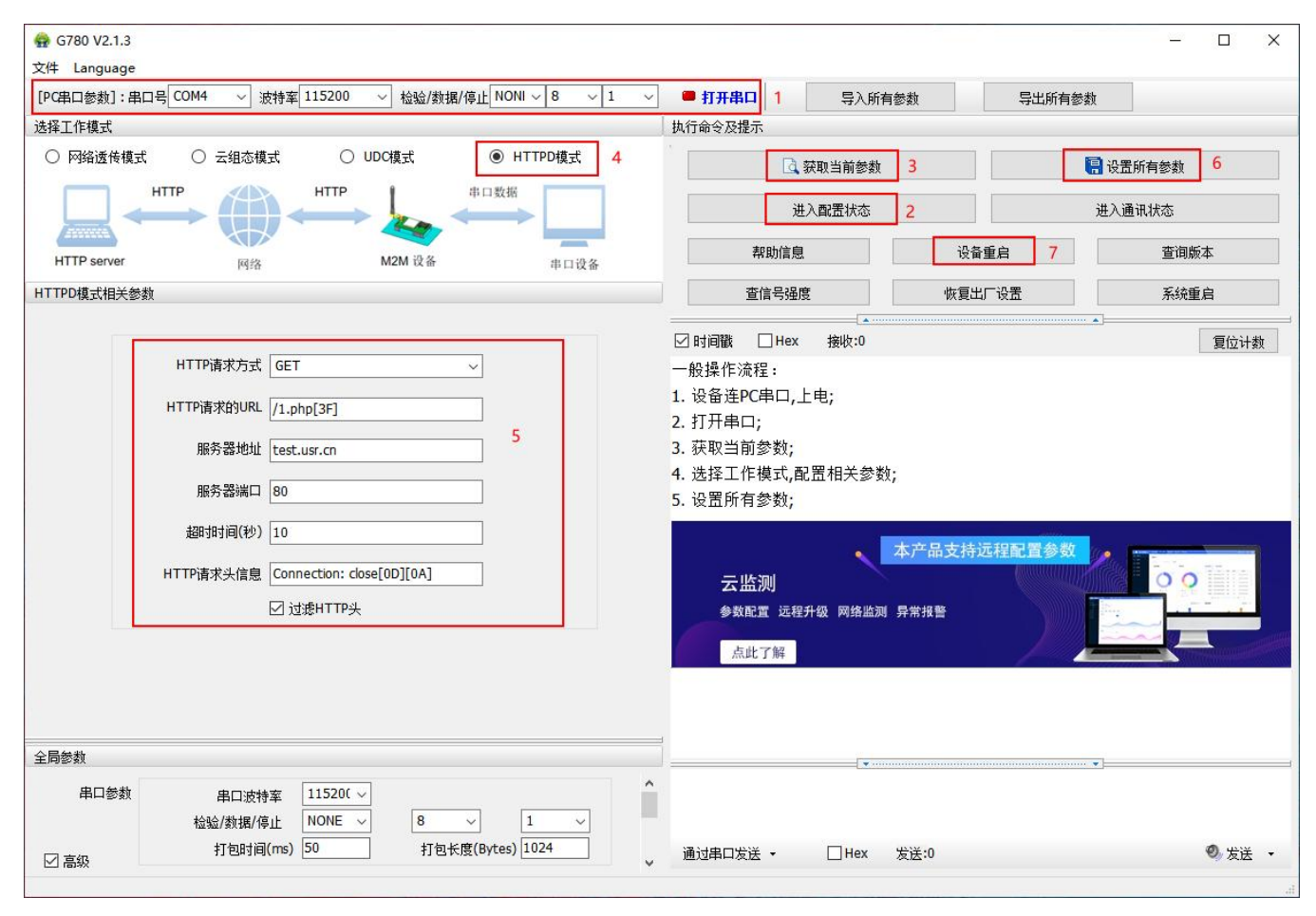

图 11 设置软件示意图

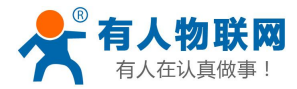

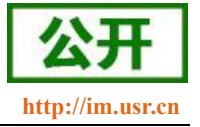

# <span id="page-27-0"></span>**3.1.4.** 协议透传 **UDC** 模式

# 3.1.4.1. 模式说明

<span id="page-27-1"></span>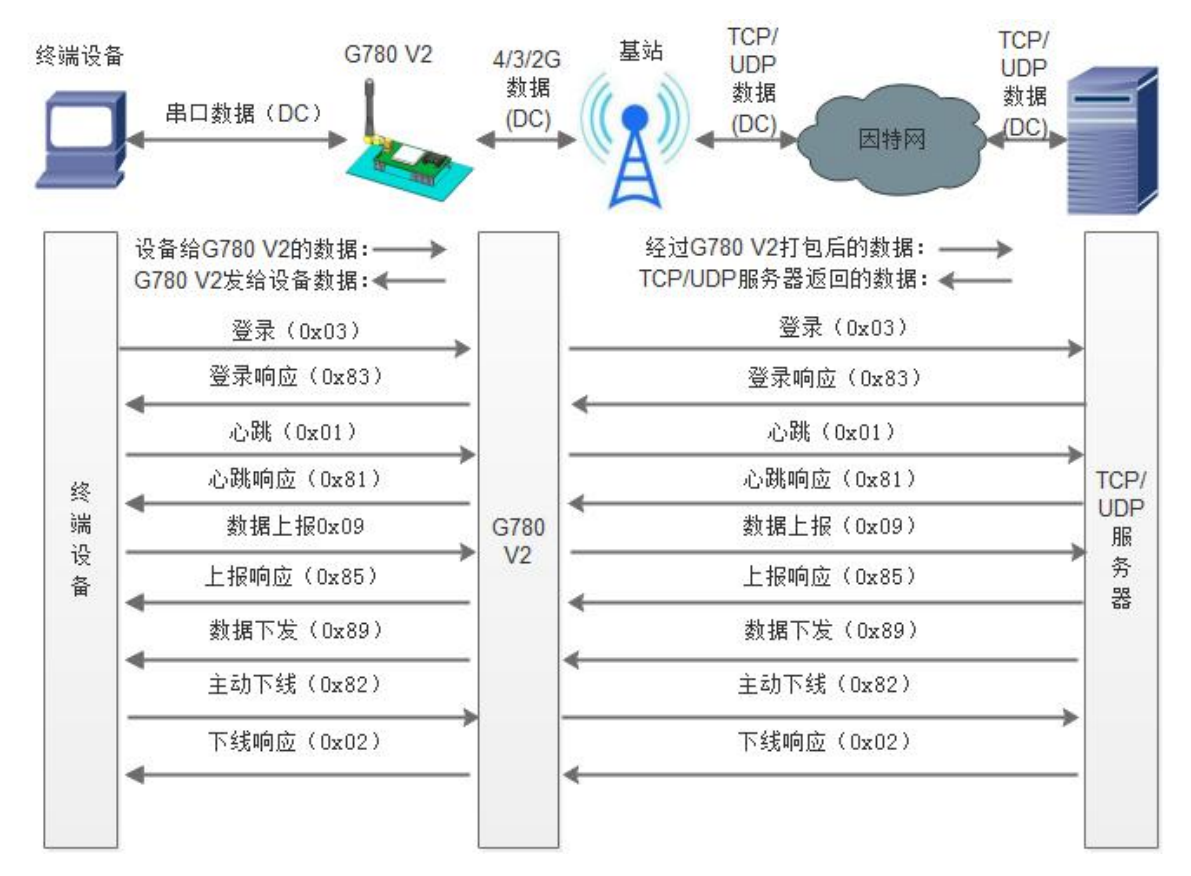

此模式在网络透传模式上增加特定的注册包和心跳包,并且对数据进行组包。这种模式更方便用户使用和 二次开发,用户可以理解成加入 UDC 协议的网络透传模式。此模式下,我们提供了服务器端二次开发包,用 户在将链接库加入到自己的工程后,就可以通过调用我们提供的接口,快速开发自己的服务端,好处在于设备 的上线情况和数据传输既能被用户所掌握,也可以由用户来控制,既方便了用户开发,也提高了服务器端的统 一性,稳定性和可靠性。

#### 表 **7** 参考 **AT** 指令集

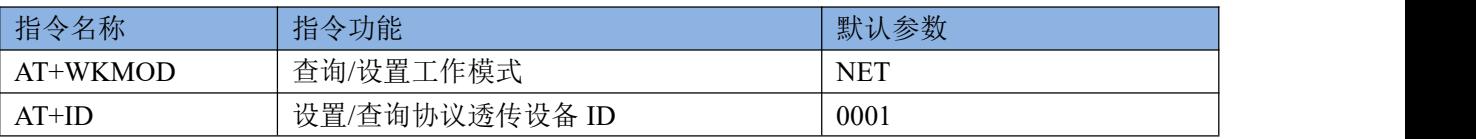

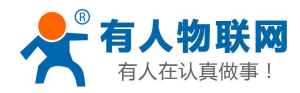

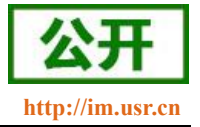

#### 设置软件示意图:

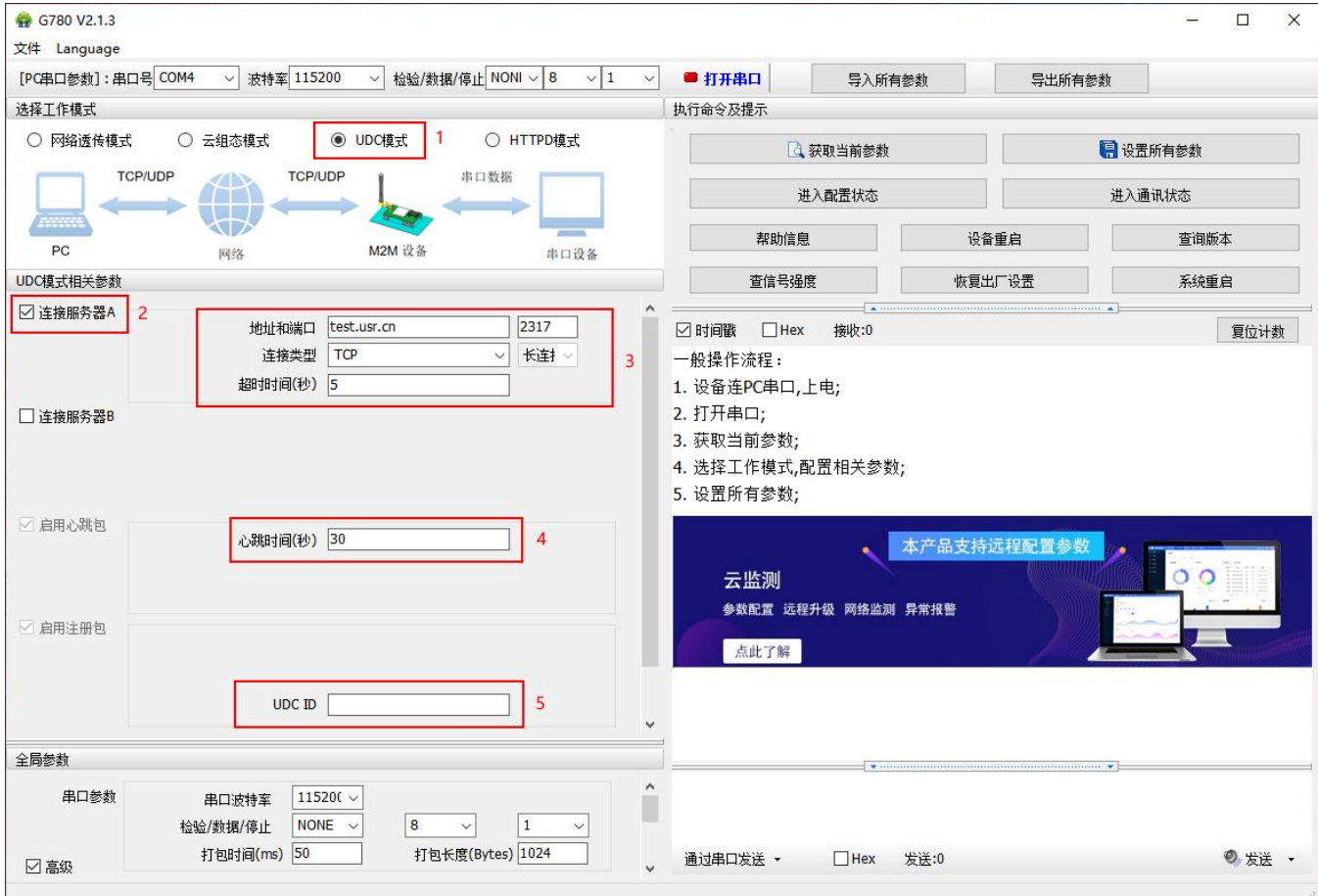

#### 图 12 设置软件示意图

注:协议透传模式具体使用方式请参考《软件设计手册》**<https://www.usr.cn/Download/702.html>**。 或者下载相关资料:

UDC 开发协议:**<http://www.usr.cn/Download/540.html>**

UDC 开发帮助:**<http://www.usr.cn/Download/539.html>**

# <span id="page-28-1"></span><span id="page-28-0"></span>3.2. 串口 **中口 医** 电子 电子 电子 电子 电子 电子

# **3.2.1.** 基本参数

#### 表 **8** 串口基本参数

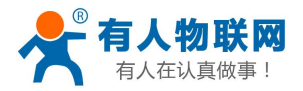

USR-G780 V2 说明书 **<http://im.usr.cn>**

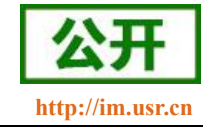

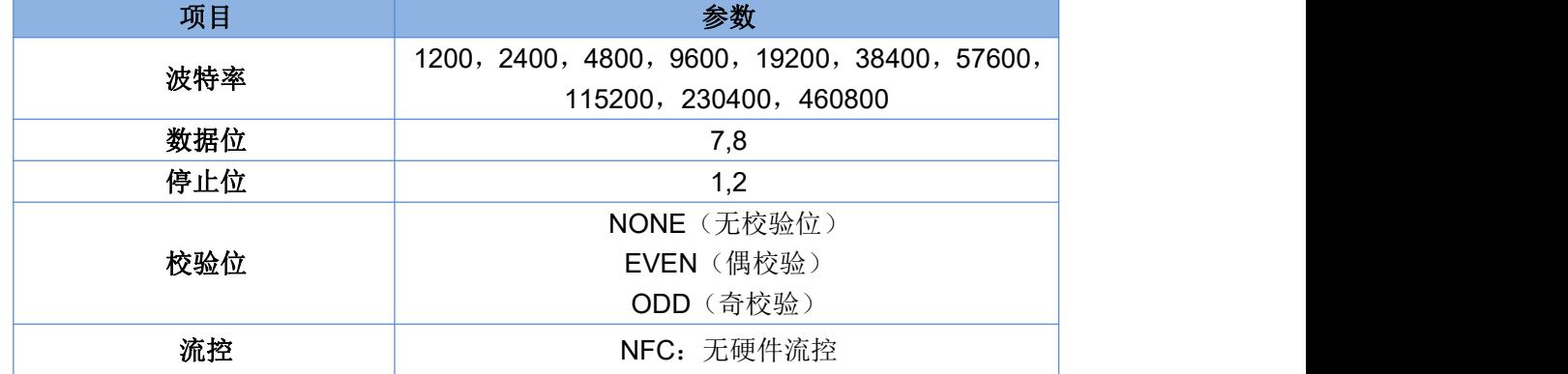

<span id="page-29-0"></span>注:流控一项暂时不支持,默认为 NFC。

### **3.2.2.** 成帧机制

## <span id="page-29-1"></span>3.2.2.1. 时间触发模式

G780 V2 在接收来自 UART 的数据时,会不断的检查相邻 2 个字节的间隔时间。如果间隔时间大于等于某 一"时间阈值",则认为一帧结束,否则一直接收数据直到大于等于所设置的打包长度字节。将这一帧数据作为 一个 TCP 或 UDP 包发向网络端。这里的"时间阈值"即为打包间隔时间。可设置的范围是 50ms~60000ms。出 厂默认 300ms。

这个参数可以根据AT 命令来设置, AT+UARTFT=<time>。

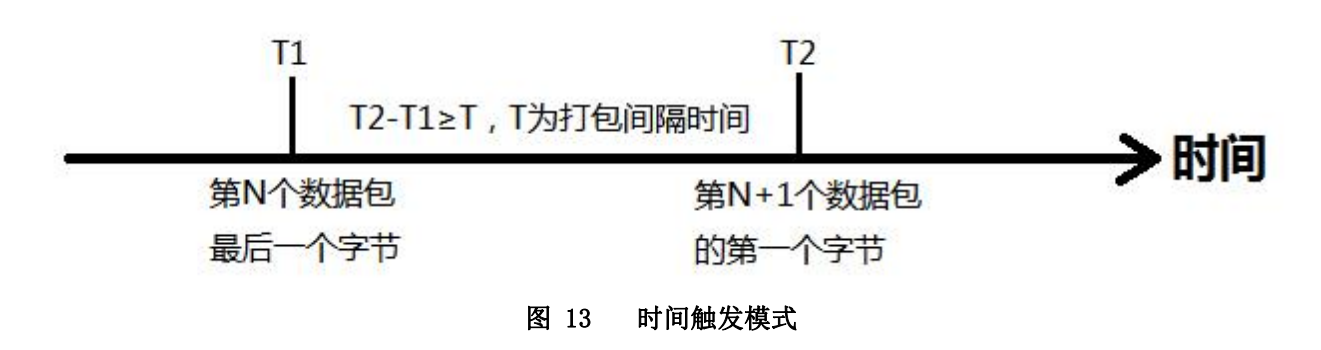

## <span id="page-29-2"></span>3.2.2.2. 长度触发模式

G780 V2 在接收来自 UART 的数据时,会不断的检查已接收到的字节数。如果已接收到的字节数等于某一 "长度阈值",则认为一帧结束,否则一直等待打包时间结束。将这一帧数据作为一个 TCP 或 UDP 包发向网络 端。这里的"长度阈值"即为打包长度。可设置的范围是 5~2048。出厂默认 1024。

这个参数可以根据 AT 命令来设置,AT+UARTFL=<length>。

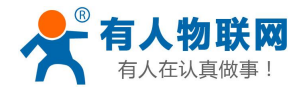

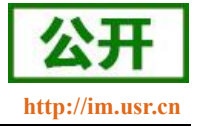

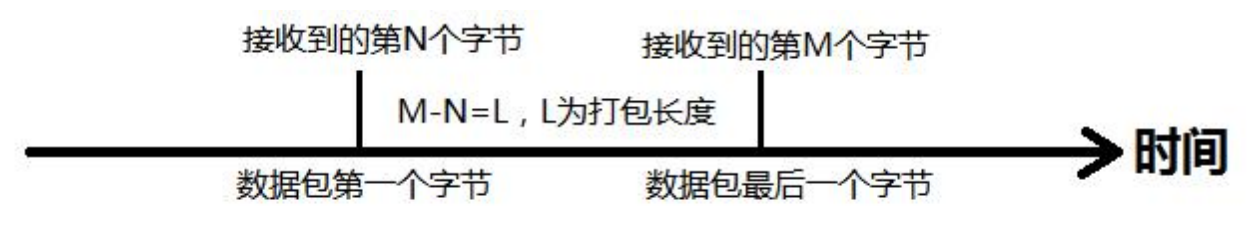

#### 图 14 长度触发模式

# <span id="page-30-0"></span>3.3. 云监测功能

<span id="page-30-1"></span>云监测(<http://cloud.usr.cn/monitor>)是面向有人公司产品的远程监控/管理平台。提供网络 监测、异常推送、参数配置、固件升级功能。

#### **3.3.1.** 网络监测和报警

云监测提供报警推送功能,在云端设置好报警条件规则,当设备发生报警后可通过微信、短信、邮件 的一种或者多种方式推送给相应的人员

● 流量监控: 设备流量曲线展示、流量消耗超额报警

■ 信号监控: 信号质量曲线展示、信号强度过弱报警

■ 在线监控: 设备频繁掉线报警、离线时间过长报警、离线记录查询

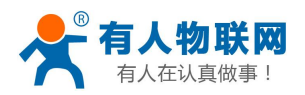

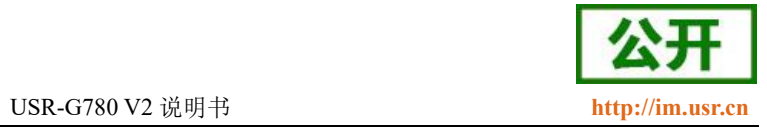

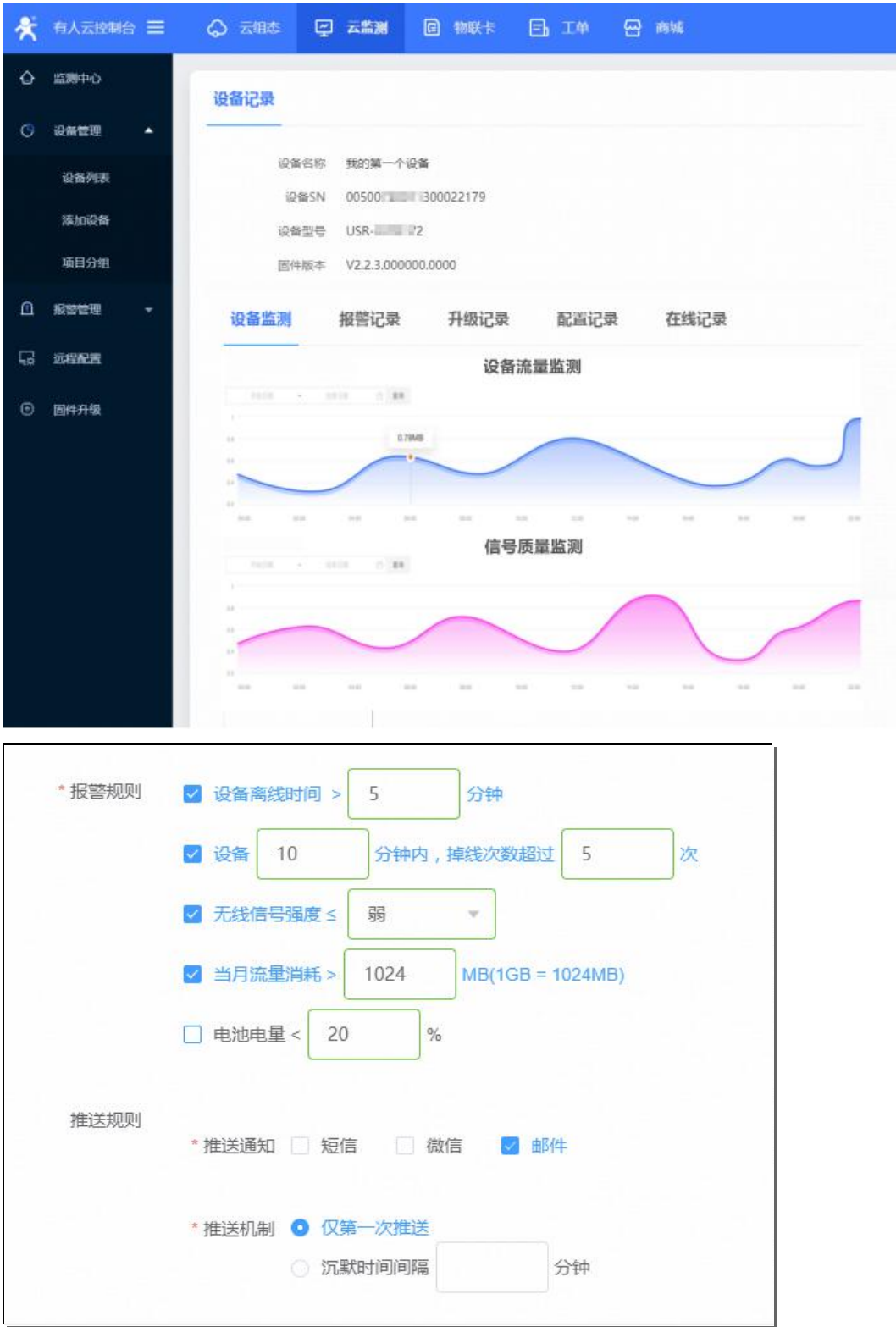

济南有人物联网技术有限公司 <sup>第</sup> <sup>32</sup> <sup>页</sup> <sup>共</sup> <sup>49</sup> <sup>页</sup> [www.usr.cn](http://www.usr.cn) 使用网络监测功能,需要在添加设备时,开启"网络监测"功能。

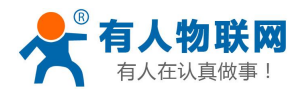

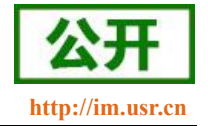

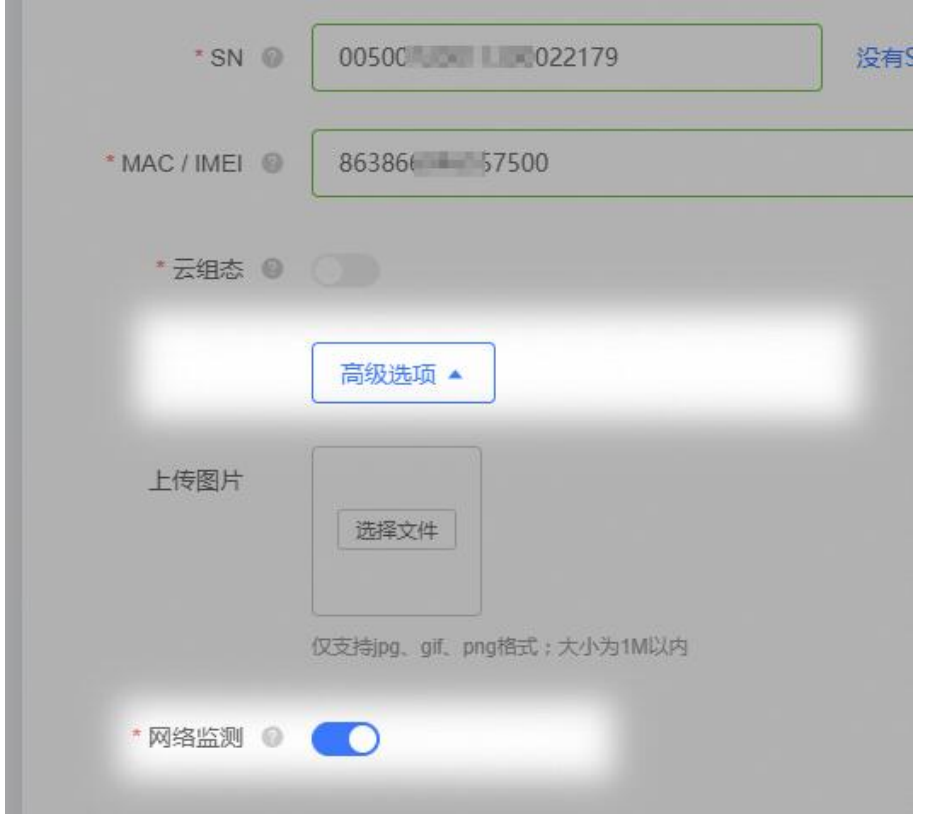

<span id="page-32-0"></span>详见: http://cloud.usr.cn/document/monitor/monitor and alarm.html

# **3.3.2.** 远程配置参数

远程配置参数,是通过向设备发送 AT 指令实现的。AT 指令见 **AT** [指令集](#page-43-4) 章节。

- 1、单个设备实时发送:有人云控制台 → 云监测 → 设备管理 → 设备列表 → 操作:参数配置
- 2、批量设备以任务形式发送:有人云控制台 → 云监测 → 远程配置 → 添加配置任务

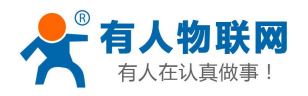

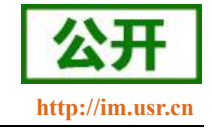

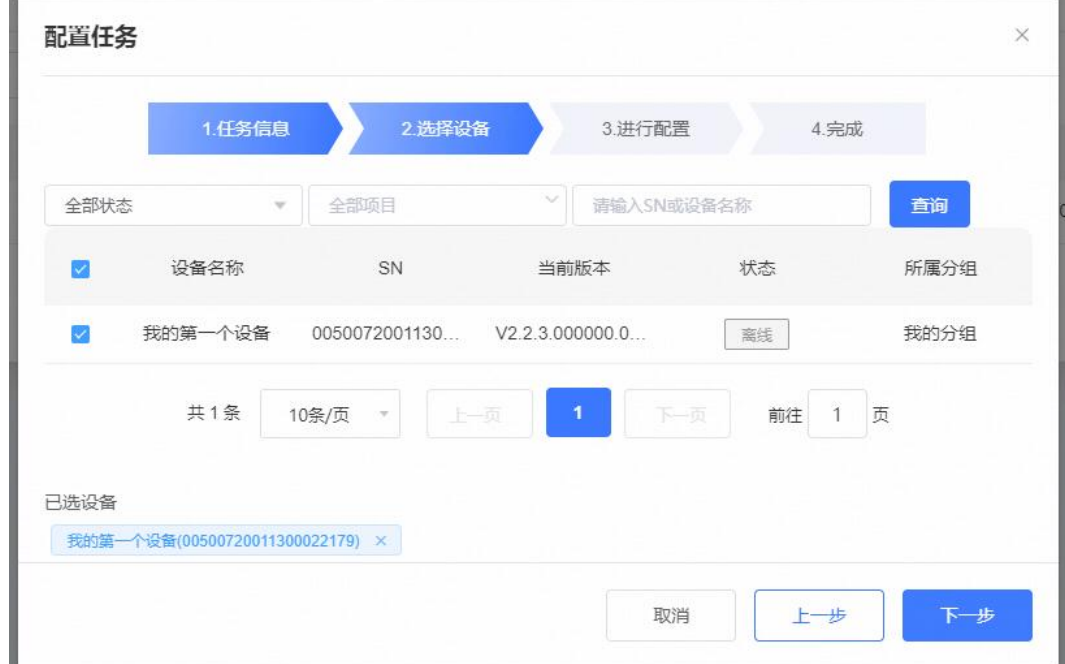

<span id="page-33-0"></span>详见: <http://cloud.usr.cn/document/monitor/config.html>

# **3.3.3.** 远程升级固件

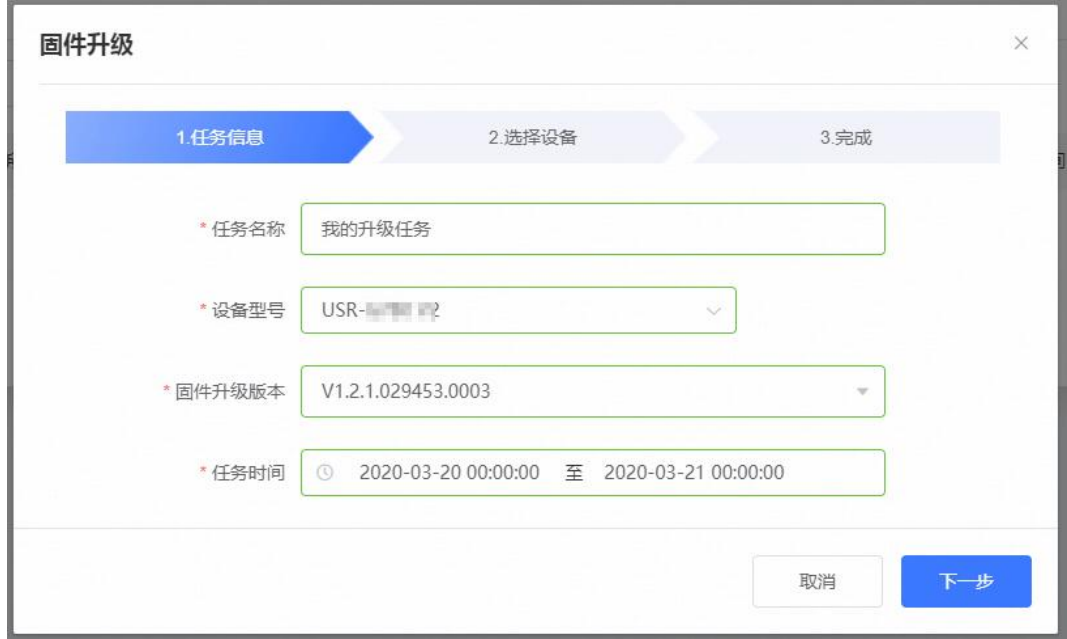

<span id="page-33-1"></span>支持通过升级任务,批量升级固件 详见: <http://cloud.usr.cn/document/monitor/ota.html>

# **3.3.4.** 监测中心总览

支持在线设备统计、型号分布、未处理报警集中汇总、执行中的任务汇总、固件版本分布、设备新增趋势

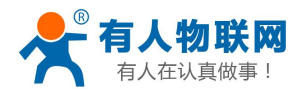

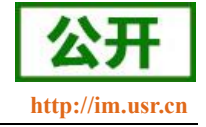

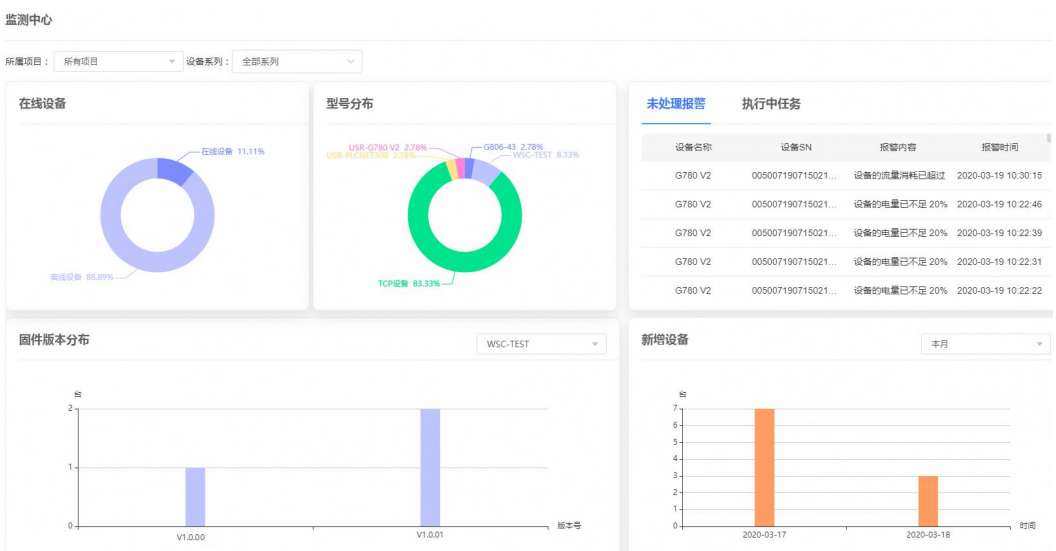

# <span id="page-34-1"></span><span id="page-34-0"></span>3.4. 特色功能

# **3.4.1.** 物联卡管理

作为 4G DTU, 物联卡/ SIM 卡是必需品, 我们为用户提供物联卡平台(<http://cloud.usr.cn/sim>)。

- 1、我们是多家运营商的一级合作伙伴,免去用户去多家联系运营商的烦恼;
- 2、用户可使用多家运营商的卡,在同一个平台上统一管理;
- <span id="page-34-2"></span>3、依托有人每年巨大的 SIM 卡使用量, 我们能给用户带来很低的套餐价格。

## **3.4.2.** 自动定位

USR-G780 V2 具有 LBS 基站定位功能,可以通过运营商的网络获取到设备的大体位置,定位精度一般在 100 米左右。

#### (一) 使用有人云自动定位功能

使用有人云的定位功能,可以实时展示设备位置、追溯历史轨迹。

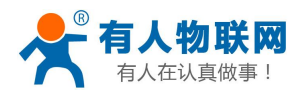

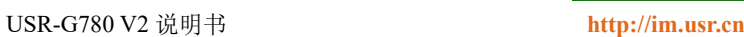

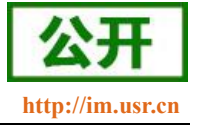

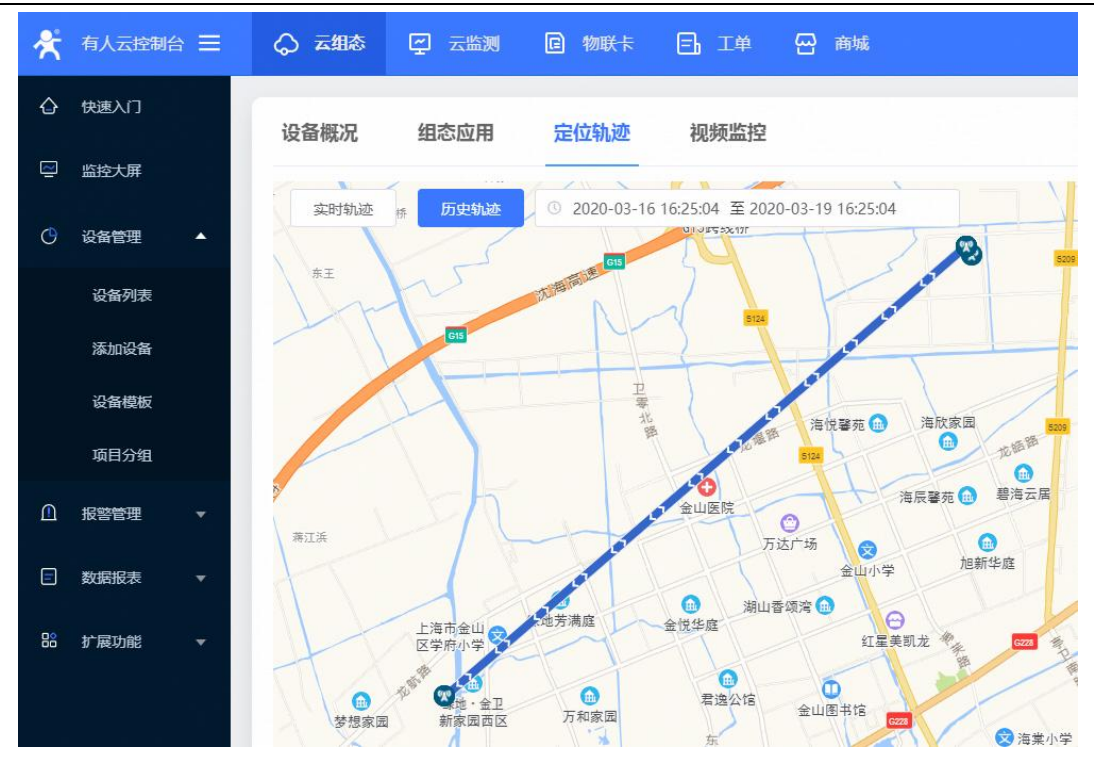

需从"云组态/云监测 -> 添加设备 -> 高级选项 -> 设备位置"处开启"自动定位"功能。

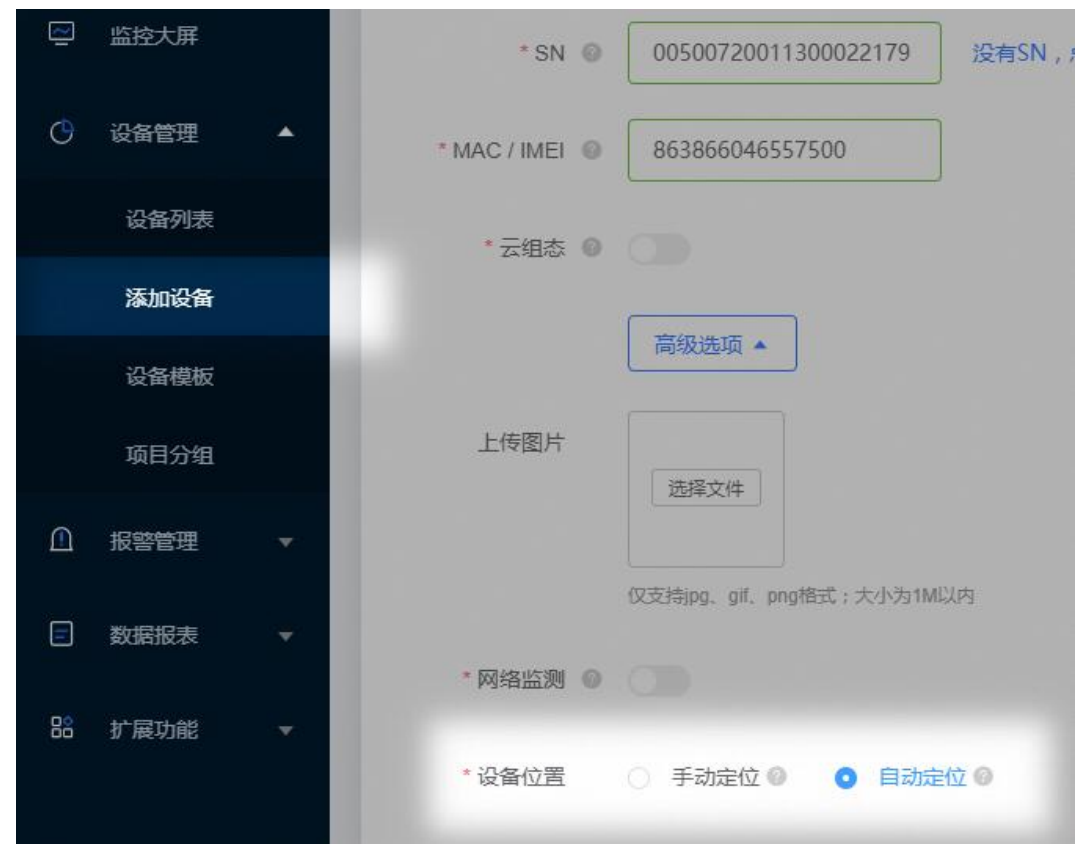

详见: <http://cloud.usr.cn/document/pos.html>

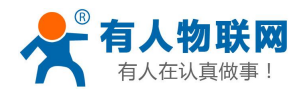

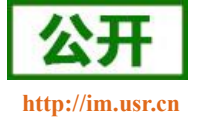

USR-G780 V2 说明书 **<http://im.usr.cn>**

#### (二) 如果用户不使用有人云,可以通过 **AT** 指令读取基站定位信息

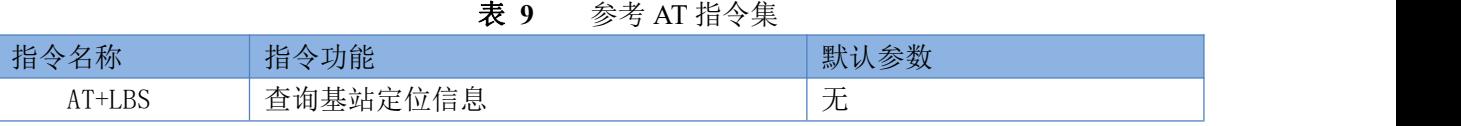

注: 通过 AT 指令获取的并不是直接定位信息(例如: 经纬度信息),而是基站位置信息,用户需要将此 信息给到第三方,由第三方通过计算得到直接定位信。第三方的位置信息服务一般为收费服务。用户测试时, 可以去该网址下去换算实际位置(**<http://www.minigps.net/cellsearch.html>** 此网址为第三方网址,有人物联网 不对其可用性提供任何担保)。

# **3.4.3.** 注册包功能

<span id="page-36-0"></span>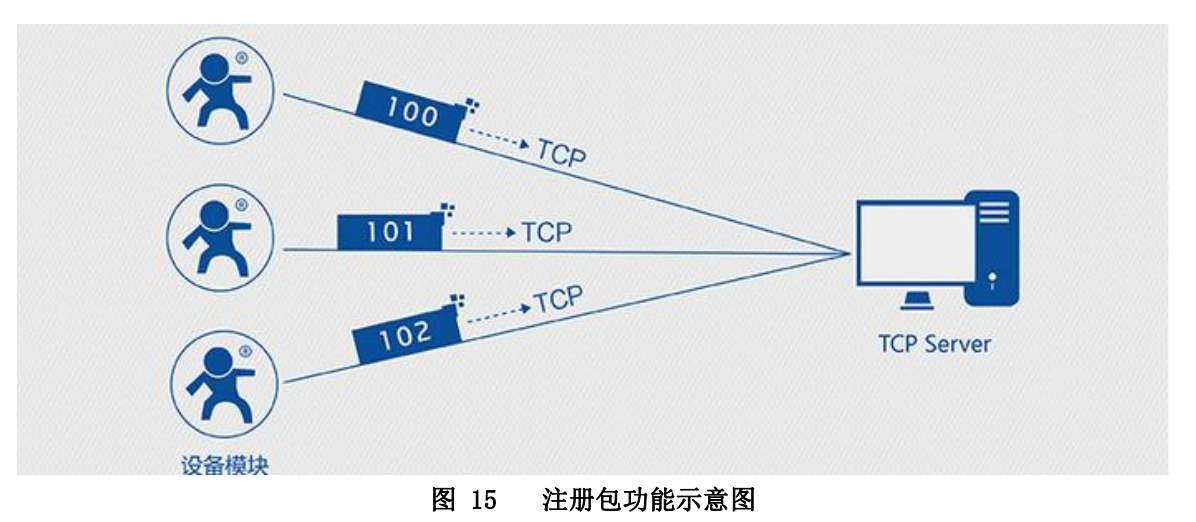

在网络透传模式下,用户可以选择让设备向服务器发送注册包。注册包是为了让服务器能够识别数据来源 设备,或作为获取服务器功能授权的密码。注册包可以在设备与服务器建立连接时发送,也可以在每个数据包 的最前端拼接入注册包数据,作为一个数据包。注册包的数据可以是 ICCID 码,IMEI 码,或自定义注册数据。  $\lambda$  ICCID, SIM 的唯一识别码,适用于基于 SIM 卡识别的应用。

 $\lambda$  IMEI, DTU 设备内上网 DTU 唯一识别码,适用于基于设备识别的应用,与其内安装的 SIM 卡无关。

USER,用户自定义数据,可应用于用户自定义的注册数据。

注:目前注册包仅对 socketA 生效

| 指令名称       | 指令功能         | 默认参数                 |
|------------|--------------|----------------------|
| AT+ REGEN  | 查询/设置是否使能注册包 | 0 <sub>FF</sub>      |
| AT+ REGTP  | 查询/设置注册包内容类型 | <b>USER</b>          |
| AT+ REGDT  | 查询/设置自定义注册信息 | 7777772E7573722E636E |
| AT+ REGSND | 查询/设置注册包发送方式 | DATA                 |

表 **10** 参考 **AT** 指令集

设置软件示意图:

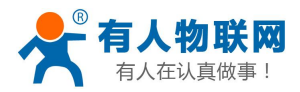

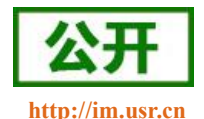

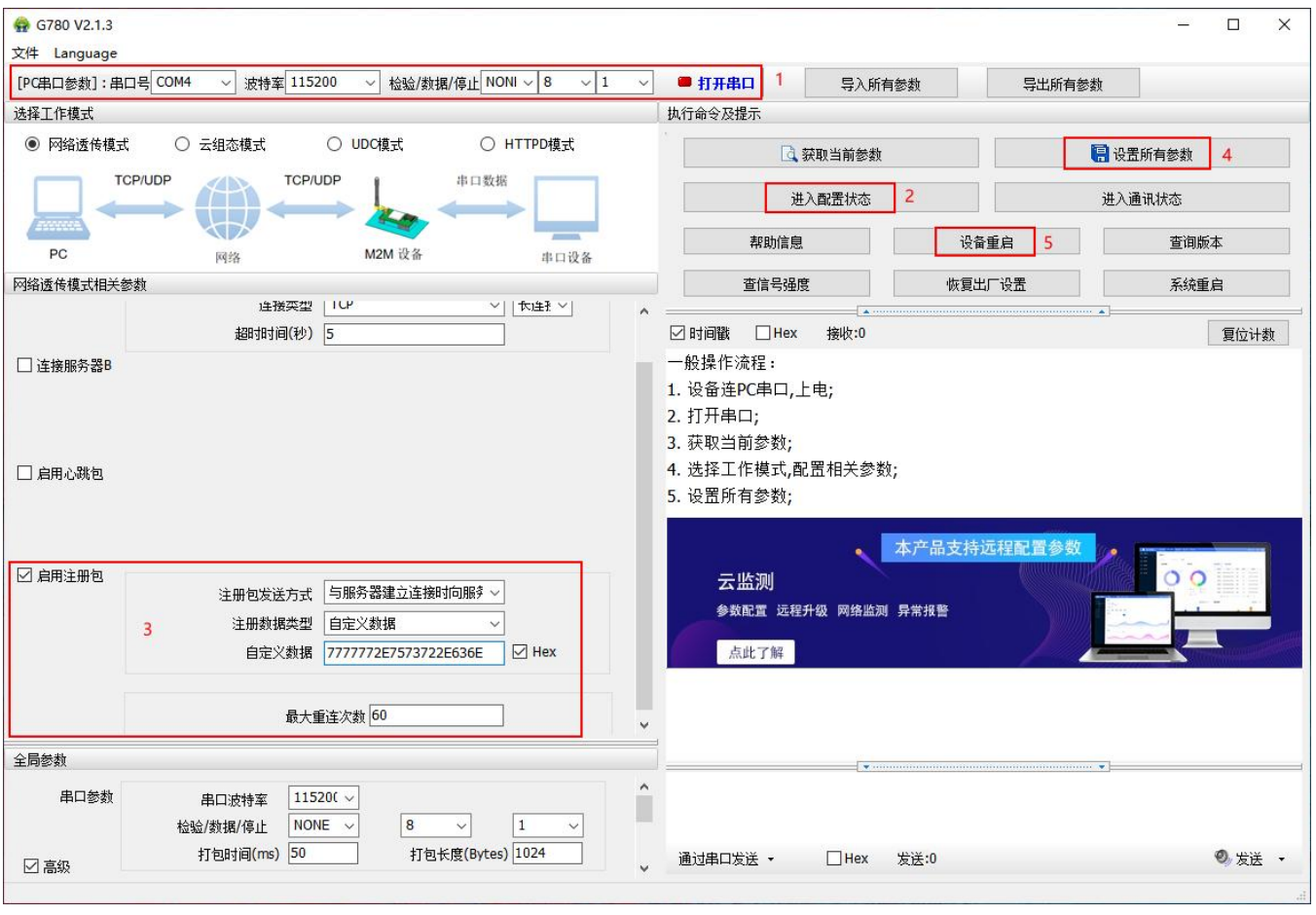

图 16 设置软件示意图

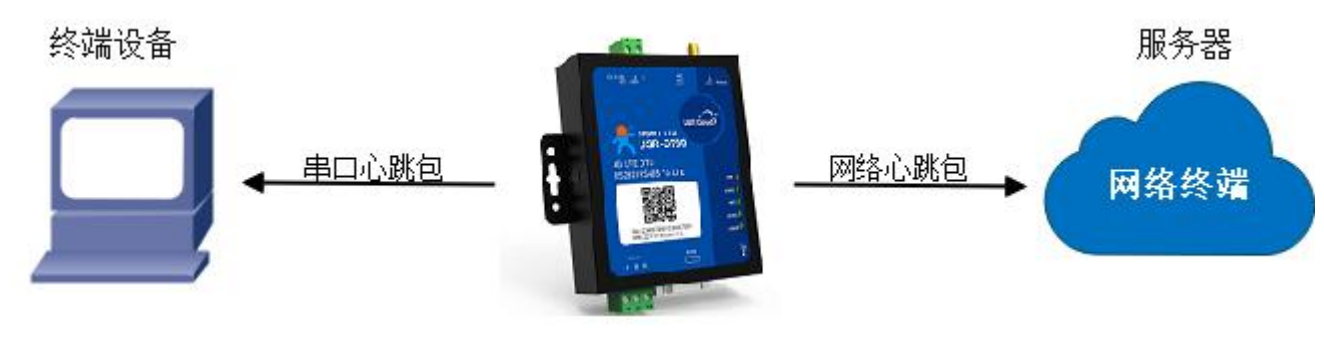

图 17 心跳包功能示意图

在网络透传模式下,用户可以选择让 DTU 发送心跳包。心跳包可以向网络服务器端发送,也可以向串口 设备端发送。

向网络端发送主要目的是为了与服务器保持连接,和让长时间空闲(很长时间内不会向服务器发送数据) 的 DTU 保持与服务器端的连接。

在服务器向设备发送固定查询指令的应用中,为了减少通信流量,用户可以选择,用向串口设备端发送心 跳包(查询指令),来代替从服务器发送查询指令。

<span id="page-37-0"></span>**3.4.4.** 心跳包机制

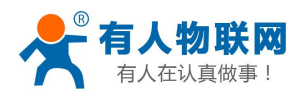

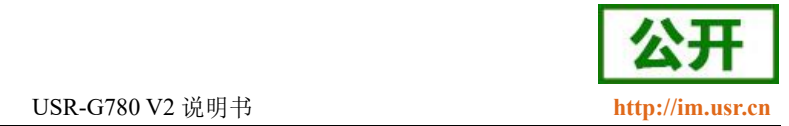

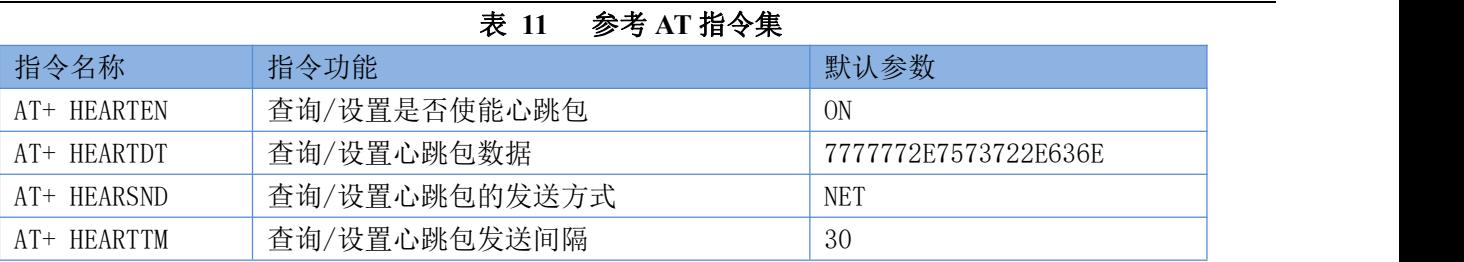

设置软件示意图:

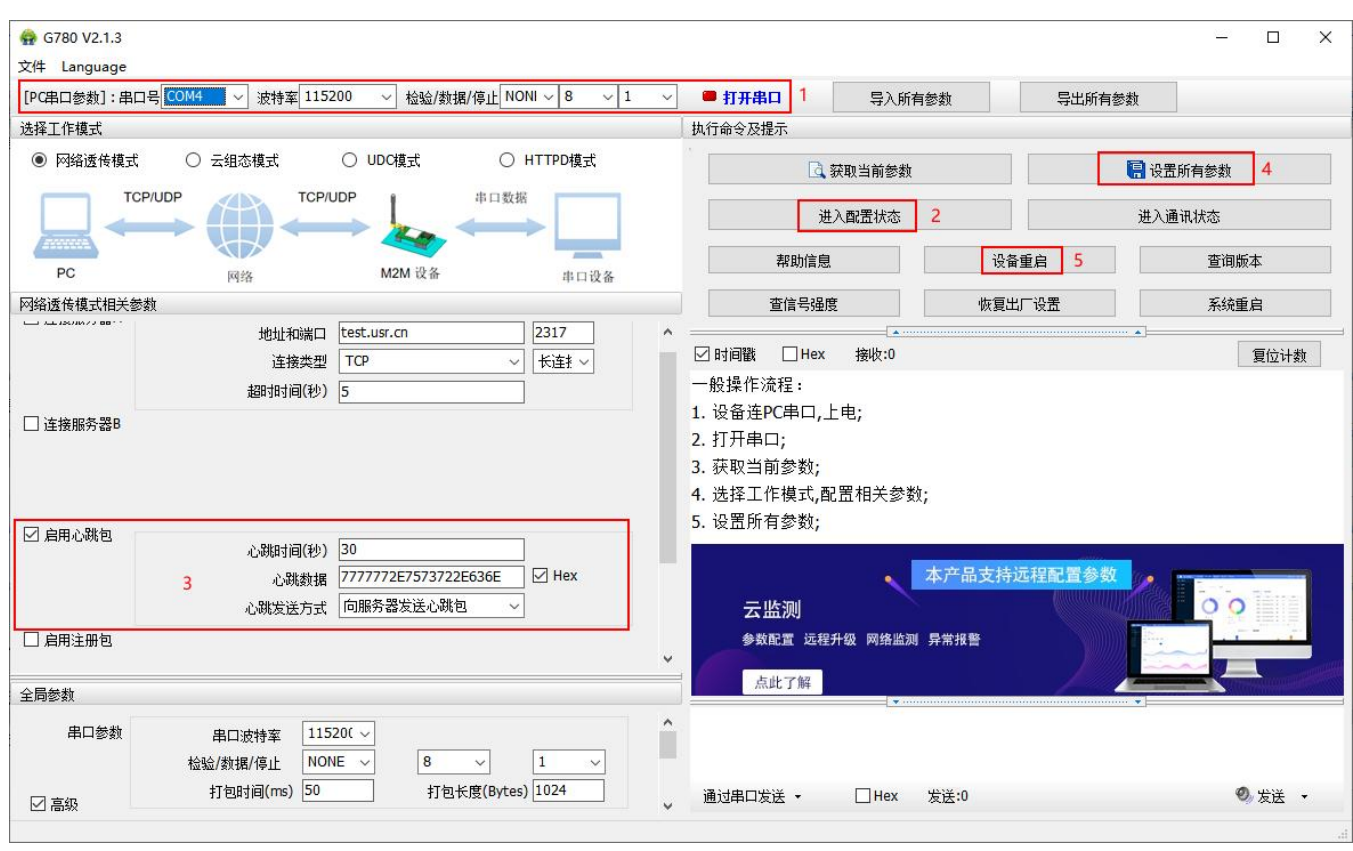

图 18 设置软件示意图

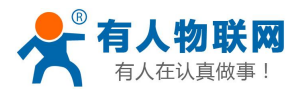

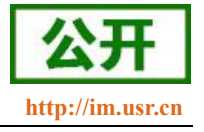

# <span id="page-39-0"></span>**3.4.5.** 套接字分发协议

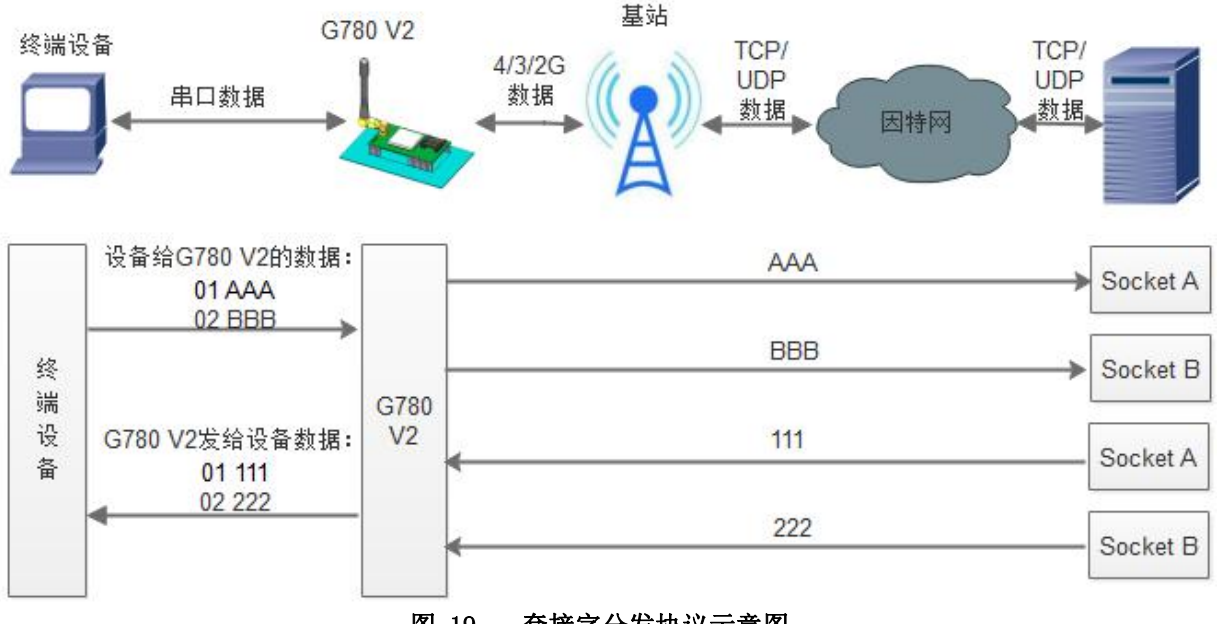

图 19 套接字分发协议示意图

USR-G780 V2 支持套接字分发协议,可以通过特定的协议将数据发往不同的 Socket, 也可以将不同 Socket 接收的数据增加包头包尾进行区分,详细介绍可以参考《有人套接字分发协议》 **[http://www.usr.cn/Search/getList/keyword/](http://www.usr.cn/Search/getList/keyword/套接字分发协议/)**套接字分发协议**/**。

# <span id="page-39-1"></span>**3.4.6. FTP** 他升级协议

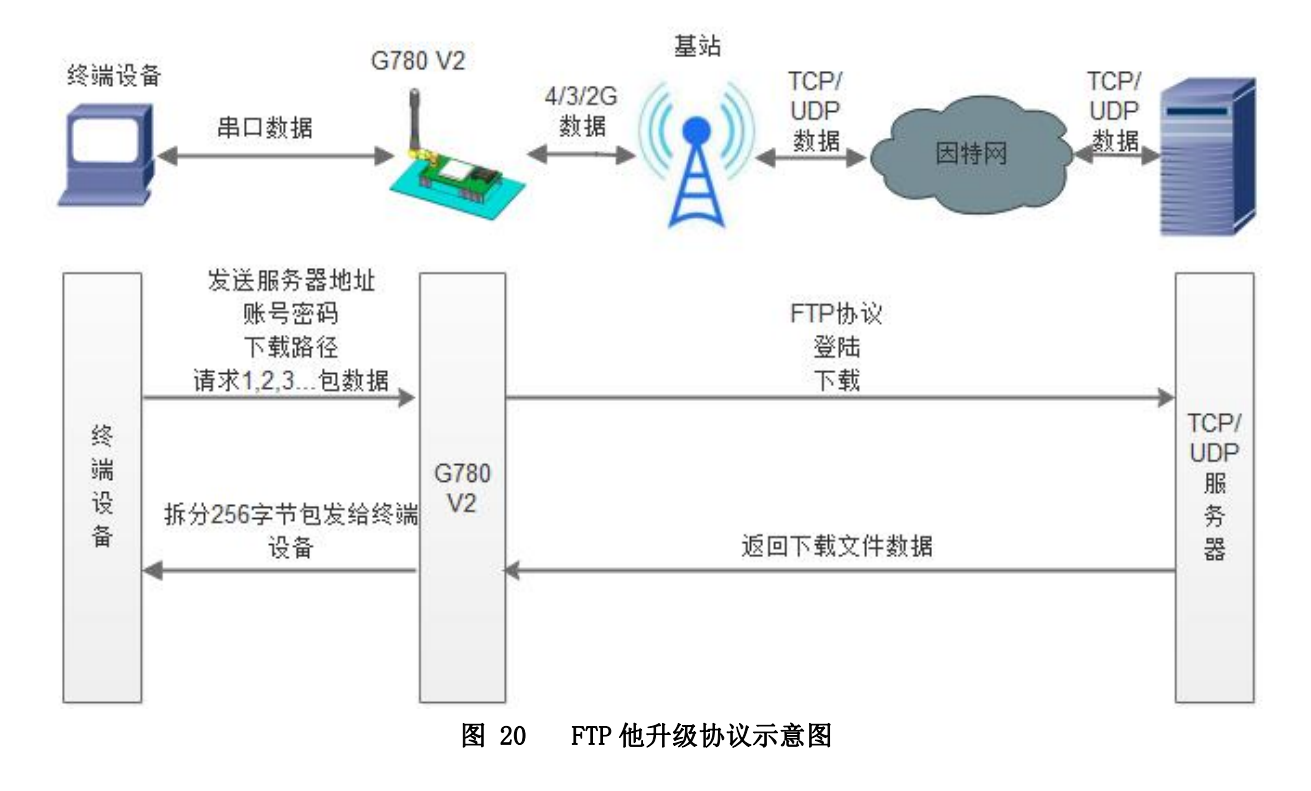

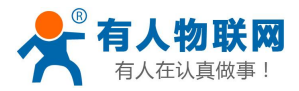

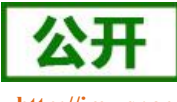

USR-G780 V2 说明书 **<http://im.usr.cn>**

USR-G780 V2 支持 FTP 他升级协议,在透传模式下,用户设备可以通过串口使用特殊协议请求 FTP 服务 器上的文件,可以将服务器的文件拆成 256 字节的小包进行传输,方便客户设备进行远程升级或远程下载大文 件使用。详细介绍可以参考《有人 FTP 他升级协议》,下载地址:**<http://www.usr.cn/Download/538.html>**。

# **3.4.7.** 指示灯状态指示

<span id="page-40-0"></span>USR-G780 V2 上有五个指示灯,分别是 PWR,WORK,NET,LINKA 和 LINKB。指示灯代表的状态如下:

指示灯名称 指示功能 状态 PWR | 电源指示灯 | 电源工作正常常亮 WORK | 系统运行工作指示灯 | 系统运行后常亮 NET | 网络状态指示灯 2G 网络连续闪烁 2 次 3G 网络连续闪烁 3 次 4G 网络连续闪烁 4 次 没有网络熄灭 LINKA Socket A 连接指示 Socket A 连接建立常亮/有人云 模式下建立连接时常亮 LINKB Socket B 连接指示 Socket B 连接建立常亮

#### 表 **12** 指示灯状态

## **3.4.8.** 固件升级

<span id="page-40-1"></span>USR-G780 V2 支持 FOTA 升级和通过 USB 升级。 FOTA 升级是通过有人云的远程升级功能实现的,详见[远程升级固件](#page-33-0) 通过 USB 升级的具体操作请参考软件设计手册 2.3.9 章节

# **3.4.9.** 硬件恢复默认设置

<span id="page-40-2"></span>恢复出厂默认参数,上电后,按下 Reload 键 3~15S,然后松开,即可将设备参数恢复至出厂默认参数。

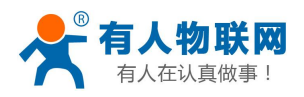

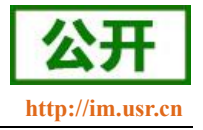

# <span id="page-41-1"></span><span id="page-41-0"></span>3.5. AT 指令配置

# **3.5.1.** 设置软件说明

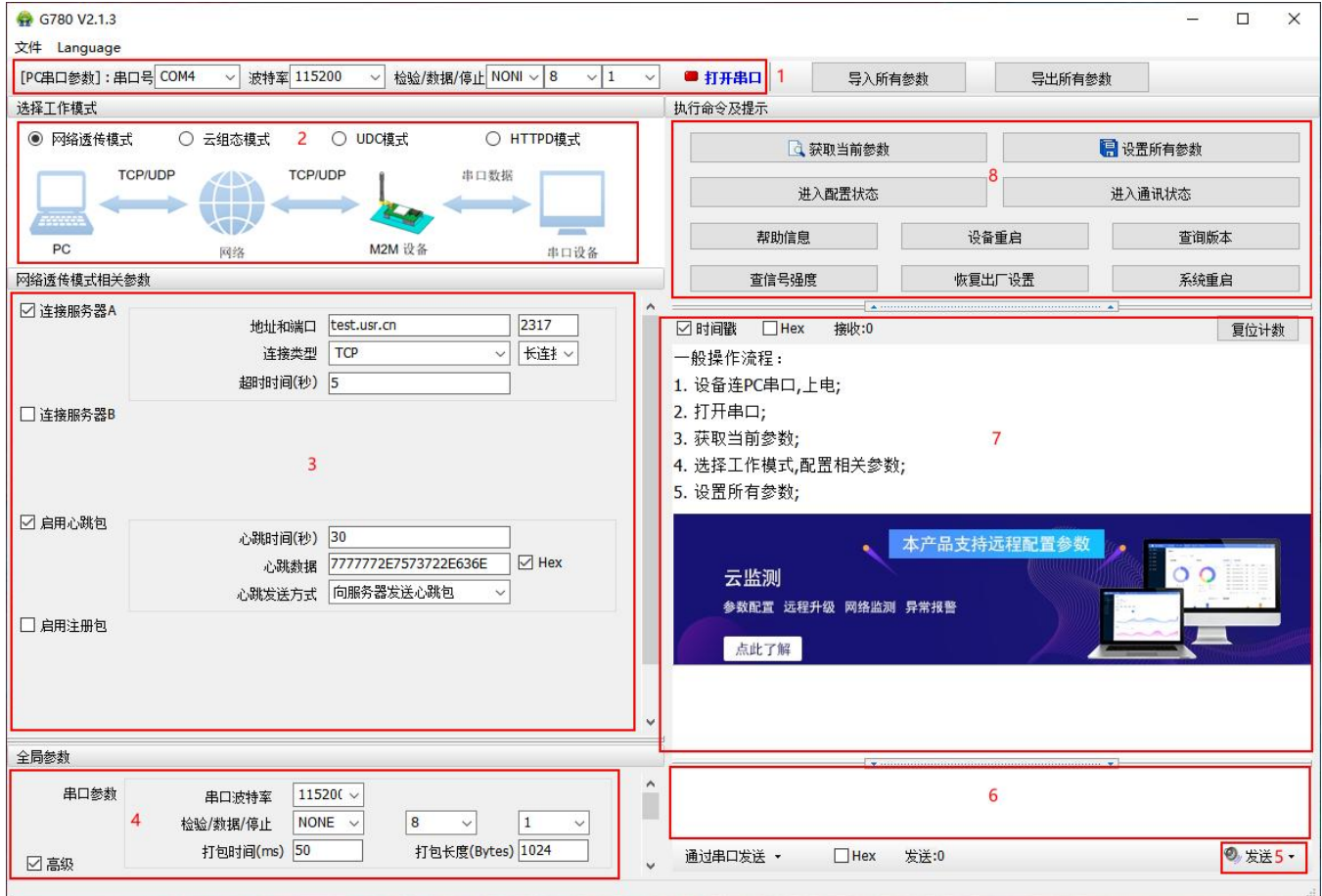

图 21 设置软件示意图

#### **说明: Product of the Contract of the Contract of the Contract of the Contract of the Contract of the Contract of**

- 1. 软件串口参数设置区,需设置与设备当前串口一致的参数,否则无法与设备通信。
- 2. 工作模式选择区,选择设备工作与哪种模式。
- 3. 功能参数设置区,设置设备的功能相关的参数。
- 4. 全局参数区,设置设备基本的全局参数。
- 5. 指令发送按钮,点击可发送自输入的指令。
- 6. 输入框,自输入指令文本框。
- 7. 接收框,接收来自设备的返回信息。
- <span id="page-41-2"></span>8. 常用指令按钮,点击可输入常用的 AT 指令。

## **3.5.2. AT** 指令模式

当设备工作在网络透传模式、云组态模式、协议透传模式、HTTPD Client 模式,四种工作模式的任何一种 时,可以通过向设备的串口发送特定时序的数据,让设备切换至"指令模式"。当完成在"指令模式"下的操作后,

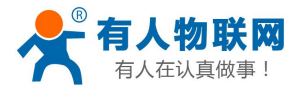

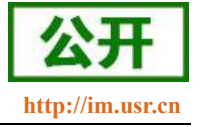

通过发送特定指令让设备重新返回之前的工作模式。

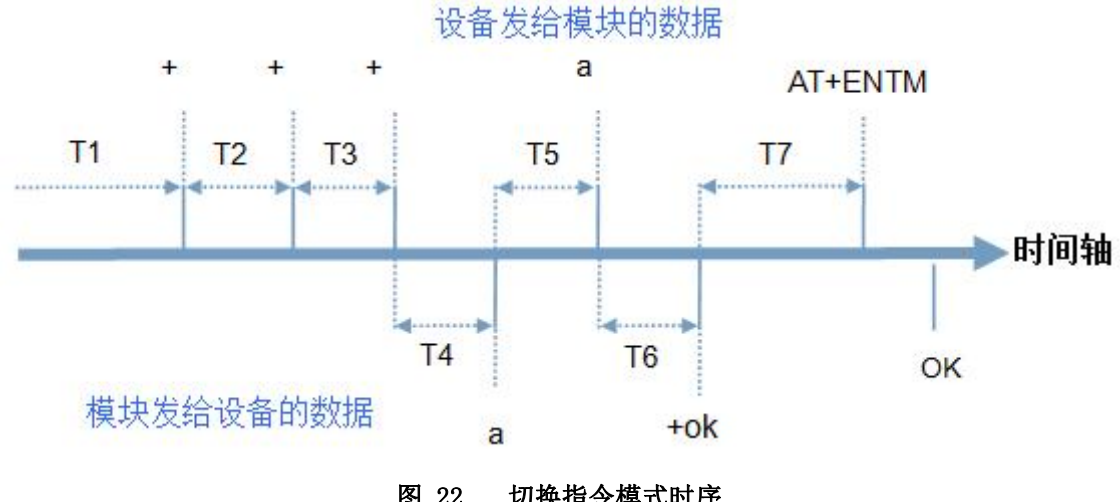

图 22 切换指令模式时序

#### 切换指令模式时序

在上图中,横轴为时间轴,时间轴上方的数据是串口设备发给设备的,时间轴下方的数据为设备发给串口 的。

时间要求:

T1 > 当前串口打包间隔时间(参考 AT+UARTFT) T2 < 当前串口打包间隔时间(参考 AT+UARTFT) T3 < 当前串口打包间隔时间(参考 AT+UARTFT)  $T5 < 3s$ 

从网络透传、HTTPD 切换至临时指令模式的时序:

1. 串口设备给设备连续发送"+++",设备收到"+++"后,会给设备发送一个'a'。 在发送"+++"之前的 200ms 内不可发送任何数据。

- 2. 当设备接收'a'后,必须在 3 秒内给设备发送一个'a'。
- 3. 设备在接收到'a'后,给设备发送"+ok",并进入"临时指令模式"。
- 4. 设备接收到"+ok"后,知道设备已进入"临时指令模式",可以向其发送 AT 指令。

从临时指令模式切换至短信透传、网络透传、HTTPD、云组态的时序:

1. 串口设备给设备发送指令"AT+ENTM"。

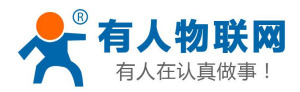

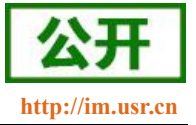

USR-G780 V2 说明书 **<http://im.usr.cn>**

设备在接收到指令后,给设备发送"+OK",并回到之前的工作模式。

<span id="page-43-0"></span>3. 设备接收到"+OK"后,知道设备已回到之前的工作模式。

#### **3.5.3.** 串口 **AT** 指令

串口 AT 指令是指工作在透传模式下,我们不需要切换到指令模式,可以使用密码加 AT 指令方法去查询和 设置参数的方法。

一般应用在客户设备需要在设备运行时查询或者修改参数使用,可以不需要复杂的+++时序进入指令设备, 从而快速的查询或者设置参数。

<span id="page-43-1"></span>注:具体使用方法请参考《软件设计手册》。

#### **3.5.4.** 网络 **AT** 指令

网络 AT 指令是指工作在透传模式下,通过网络发送密码加 AT 指令的方式去设置和查询参数。

网络 AT 指令和串口 AT 指令类似, 区别在于网络 AT 是使用网络下发 AT 指令, 用于客户服务器设备远程 查询或者修改参数使用,客户可以使用网络 AT 指令进行参数修改和查询,指令之间通过"分号"隔开即可, 方便对拥有的设备进行管理。

<span id="page-43-2"></span>注:具体使用方法请参考《软件设计手册》。

# **3.5.5.** 短信 **AT** 指令

短信 AT 指令是指, 我们可以使用短信的方式去查询和配置设备的参数。

短信 AT 指令一般是客户临时需要查询或者修改参数的情况下使用,只要知道设备的手机号, 就可以查询 和修改参数,对于偏远地区的设备管理十分方便。

<span id="page-43-3"></span>注:具体使用方法请参考《软件设计手册》。

# **3.5.6.** 有人云 **AT** 指令

本产品支持通过有人云向设备发送 AT 指令。见本文档 [远程配置参数](#page-32-0) 章节

# <span id="page-43-4"></span>4. **AT** 指令集

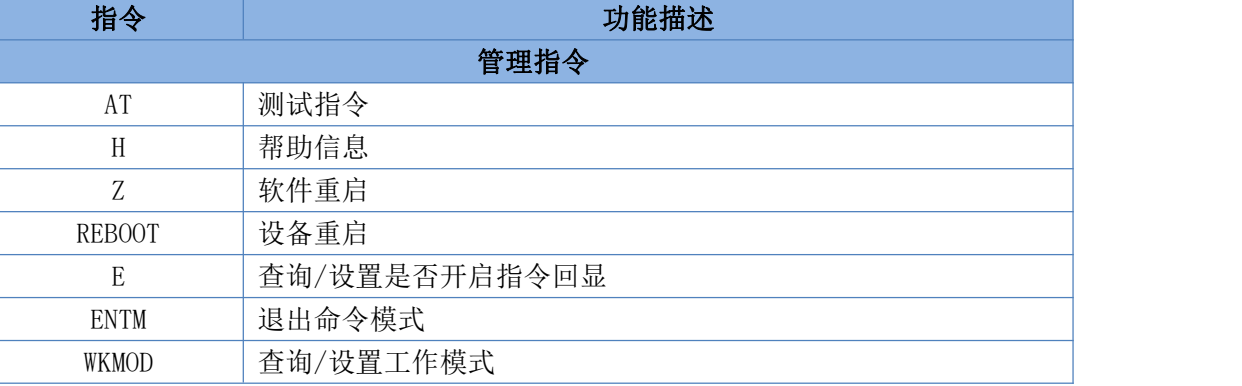

#### 表 **13** AT 指令集

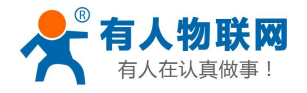

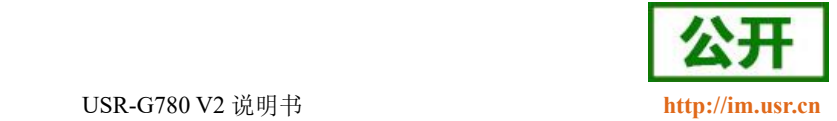

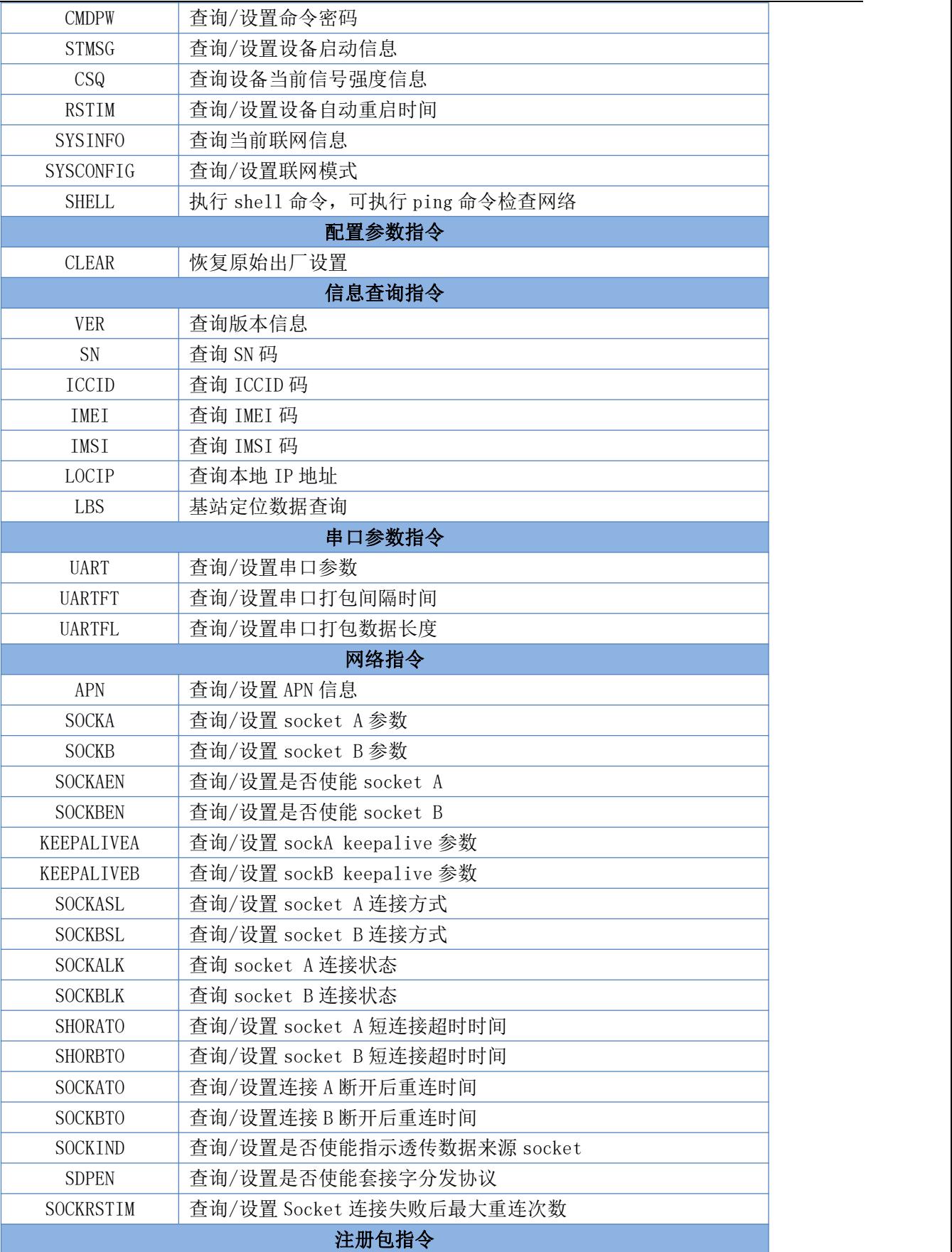

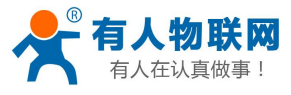

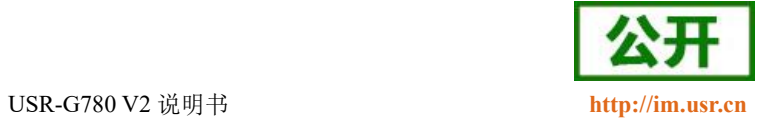

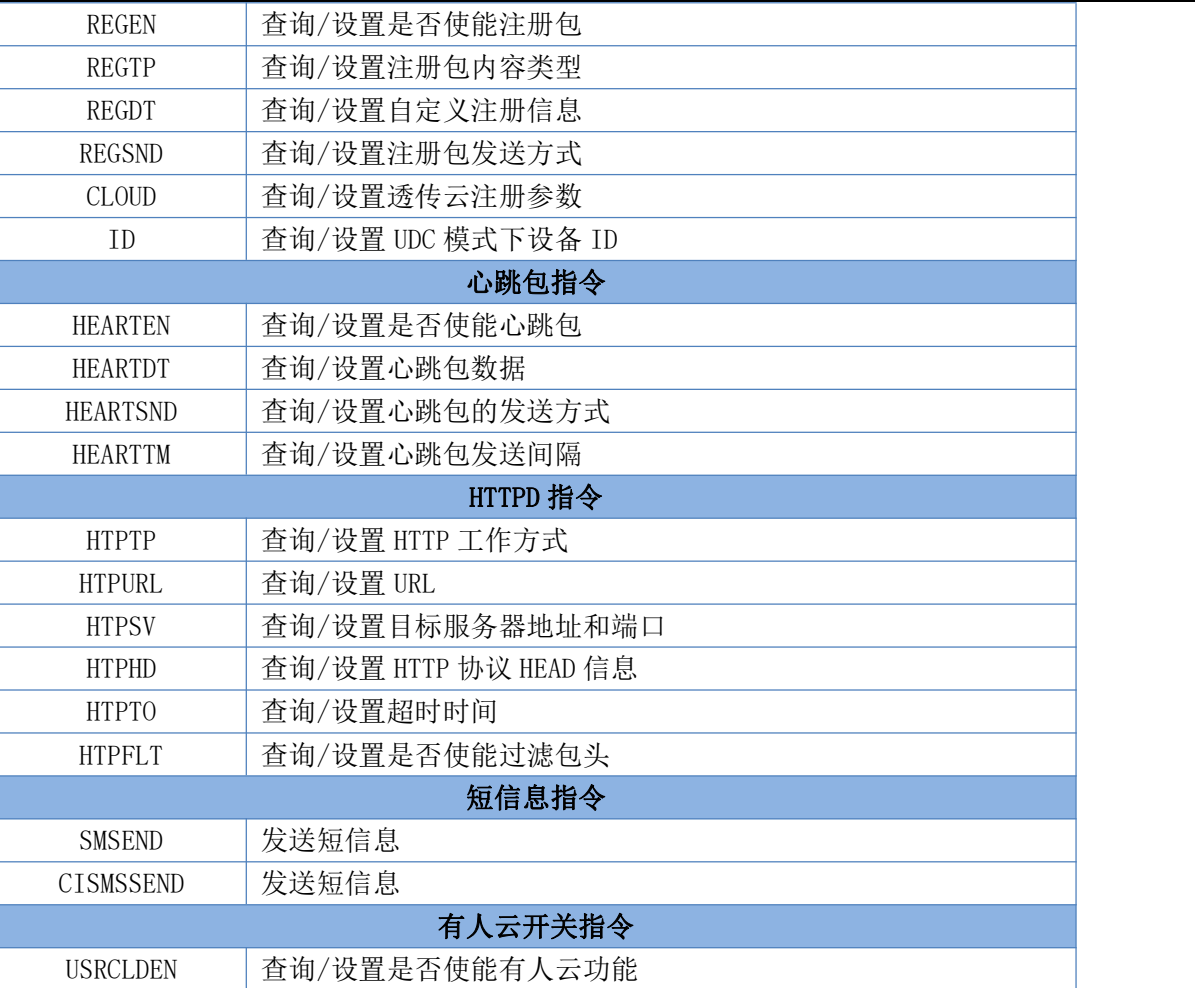

#### 表 **14** AT 指令错误码

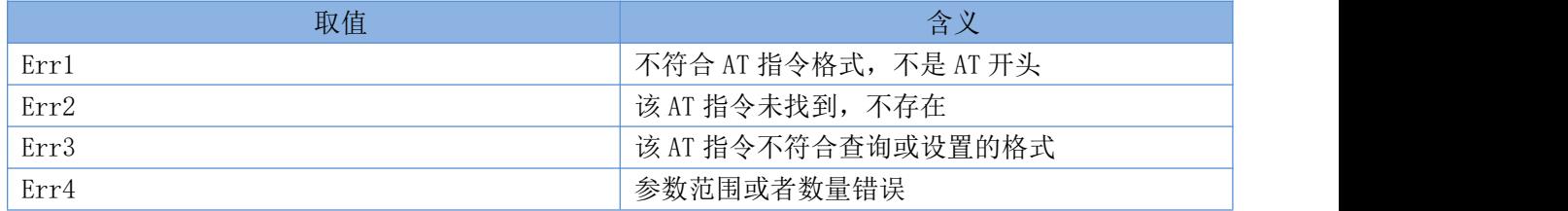

注:详细的 AT 指令使用过程可以参照本设备的《软件设计手册》。

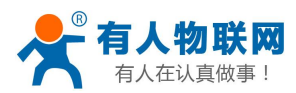

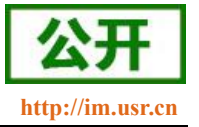

# <span id="page-46-0"></span>5. 联系方式

- 公 司:济南有人物联网技术有限公司
- 地 址:济南市历下区茂岭山三号路中欧校友产业大厦 12、13 层有人物联网
- 网 址:**<http://www.usr.cn>**
- 客户支持中心:**<http://im.usr.cn>**
- 邮 箱:**[sales@usr.cn](mailto:sales@usr.cn)**
- 电 话:4000-255-652 或 0531-66592361

#### 有人定位:可靠的智慧工业物联网伙伴

有人愿景:成为工业物联网领域的生态型企业

- 有人使命:连接价值 价值连接
- 价值观:天道酬勤 厚德载物 共同成长 积极感恩
- 产品理念:可靠 易用 价格合理
- 企业文化:联网的事情找有人

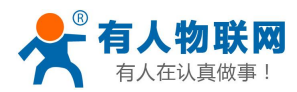

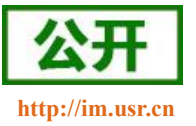

# <span id="page-47-0"></span>6. 免责声明

本文档提供有关 USR-G780 V2 系列产品的信息,本文档未授予任何知识产权的许可,并未以明示或暗示, 或以禁止发言或其它方式授予任何知识产权许可。除在其产品的销售条款和条件声明的责任之外, 我公司概不 承担任何其它责任。并且,我公司对本产品的销售和/或使用不作任何明示或暗示的担保,包括对产品的特定用 途适用性,适销性或对任何专利权,版权或其它知识产权的侵权责任等均不作担保。本公司可能随时对产品规 格及产品描述做出修改,恕不另行通知。

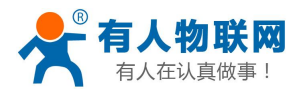

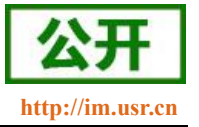

# <span id="page-48-0"></span>7. 更新历史

2018-10-27 版本 V1.0.1 建立

- 2019-11-28 版本 V1.0.2 增加/修改一些指令的描述
- 2020-02-27 版本 V1.0.3 增加有人云功能的描述
- 2020-09-24 版本 V1.0.4 更新相关产品图片
- 2020-12-09 版本 V1.0.5 删除多余图片,修改文档跳转链接,修改部分指令错误
- 2020-12-09 版本 V1.0.6 修正功能框图
- 2021-05-22 版本 V1.0.7 增加软件设计手册资料超链接
- 2021-12-05 版本 V1.0.8 优化网络 AT 指令批量设置描述,更新基站定位查询网站,增加有人云关闭指令
- 2023-03-24 版本 V1.0.9 修改部分错误说明